# **ΣΥΣΤΗΜΑ ΠΑΡΑΚΟΛΟΥΘΗΣΗΣ ΤΟΥ ΔΕΙΓΜΑΤΟΛΗΠΤΙΚΟΥ ΕΛΕΓΧΟΥ ΤΩΝ ΥΠΟΒΛΗΘΕΝΤΩΝ ΦΩΤΟΑΝΤΙΓΡΑΦΩΝ ΣΤΙΣ ΥΠΗΡΕΣΙΕΣ ΤΟΥ ΔΗΜΟΣΙΟΥ**

# **(Ν.4250/2014-Άρθρο 1 / Παρ.2β)**

© 2014 Σ.Ε.Ε.Δ.Δ. / Τμήμα Πληροφορικής

Υλοποίηση Συστήματος Ανάπτυξη / Υλοποίηση Εφαρμογών και Βάσεων Δεδομένων: Δημήτριος Λεφαντζής

> Εγχειρίδιο Συστήματος Συγγραφή Εγχειριδίου: Δημήτριος Λεφαντζής

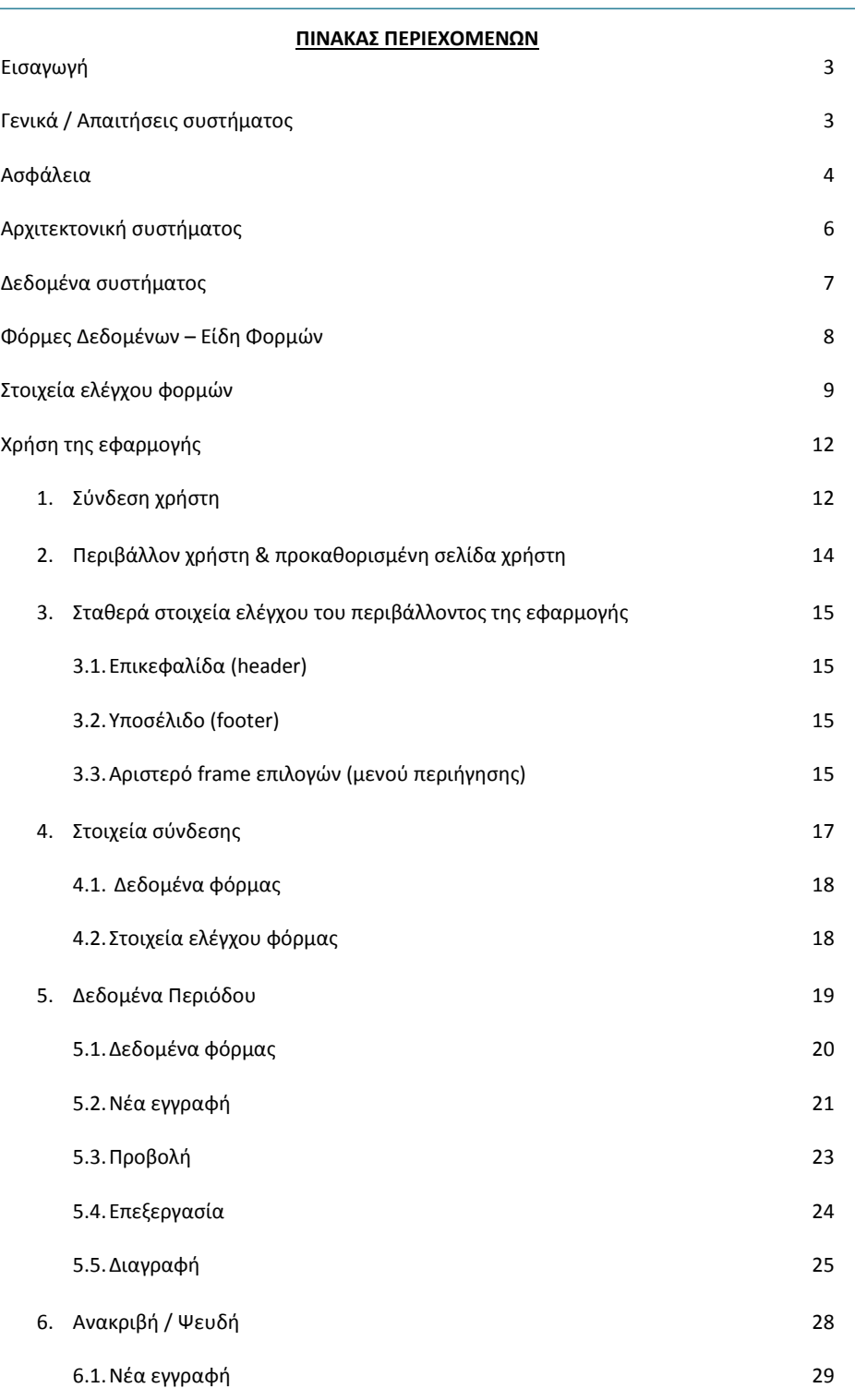

© Σ.Ε.Ε.Δ.Δ. 2014 / Γραφείο Πληροφορικής Σελίδα [1]

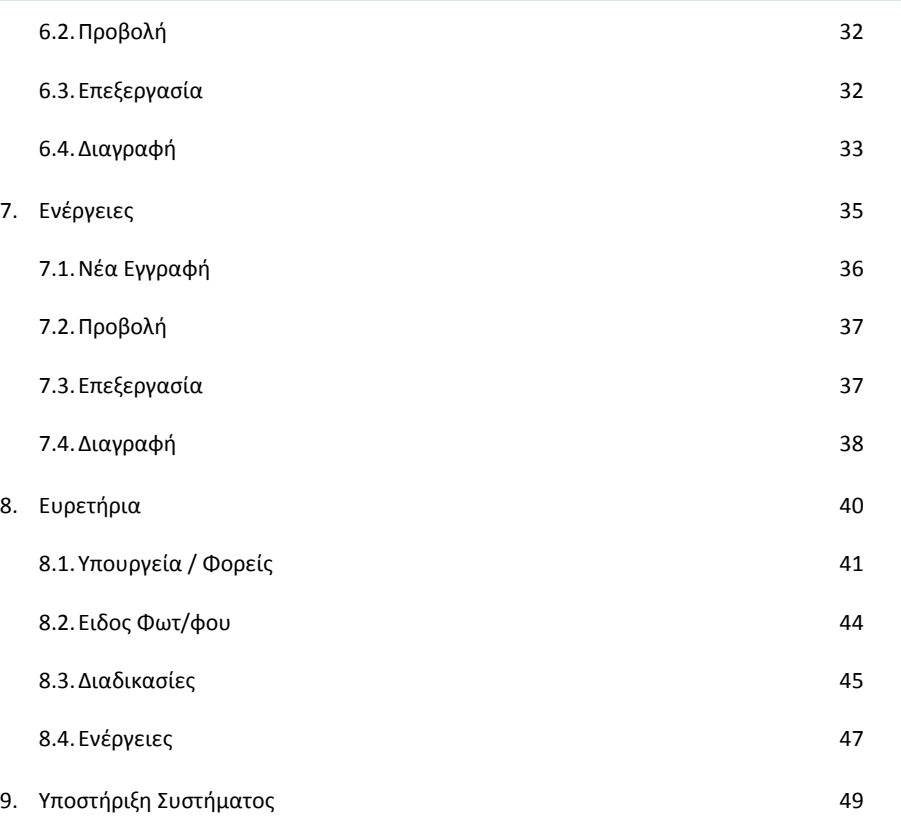

© Σ.Ε.Ε.Δ.Δ. 2014 / Γραφείο Πληροφορικής Σελίδα [2]

### **Εισαγωγή**

<span id="page-3-0"></span>Το παρόν εγχειρίδιο απευθύνεται στον τελικό χρήστη της εφαρμογής, η οποία αναπτύχθηκε για τις ανάγκες καταχώρησης και τήρησης των δεδομένων του ελέγχου των υποβληθέντων φωτοαντιγράφων στους φορείς και στις υπηρεσίες του δημοσίου όπως ορίζεται από το Ν.4250/2014 - Άρθρο 1, Παρ.2β.

Τελικός χρήστης της εφαρμογής θα ονομάζεται ο πιστοποιημένος υπάλληλος του εκάστοτε φορέα ο οποίος θα έχει την απαραίτητη πρόσβαση στην εφαρμογή. Στο παρόν, όπου αναφέρεται «Φορέας», εννοούνται οι δημόσιες υπηρεσίες, ΟΤΑ Α' και Β' βαθμού, Ν.Π.Δ.Δ., κρατικά Ν.Π.Ι.Δ. και δημόσιες επιχειρήσεις που υπηρετεί ο ανωτέρω υπάλληλος. Εξαιρετικά, στις περιπτώσεις Ν.Π.Δ.Δ/ Ν.Π.Ι.Δ. που διαθέτουν ευρύ δίκτυο περιφερειακών υπηρεσιών ή υποκαταστημάτων (λ.χ. Ι.Κ.Α, Ε.Ο.Π.Υ.Υ., Ο.Α.Ε.Ε., Ε.Ο.Τ.), μπορούν να πιστοποιηθούν χρήστες από τη Δ/ση Διοικητικού ή Προσωπικου ή Οργάνωσης της περιφερειακής υπηρεσίας ή του υποκατάστήαμτος του υπόχρεου φορέα.

Τέλος, όπου στο παρόν χρησιμοποιείται ο όρος «σύστημα» εννοείται το πληροφοριακό σύστημα (εφαρμογές – βάση δεδομένων – υλικό) του Σ.Ε.Ε.Δ.Δ. που αναπτύχθηκαν και χρησιμοποιούνται για τις ανάγκες της ως άνω καταχώρησης και τήρησης δεδομένων.

### **Γενικά / Απαιτήσεις συστήματος**

<span id="page-3-1"></span>Η εφαρμογή είναι σχεδιασμένη για να εκτελείται σε περιβάλλον διαδικτύου (web) και είναι συμβατή με όλους τους γνωστούς περιηγητές (browsers). Δεν υπάρχουν απαιτήσεις για την εκτέλεση της εφαρμογής σε υλικό ή λογισμικό από την πλευρά του χρήστη, εκτός των απαραίτητων για την περιήγηση σε ιστοσελίδες. Αντιθέτως, κατά τη συγγραφή του κώδικα της εφαρμογής, ενσωματώθηκε τεχνολογία που εξασφαλίζει τη συμβατότητά της, εκτός από ηλεκτρονικούς υπολογιστές και με άλλους τύπους συσκευών όπως smart phones, tablets κ.λπ.

Αν εμφανιστούν προβλήματα κατά την εκτέλεση της εφαρμογής, θα οφείλονται σε ρυθμίσεις, εγκατεστημένο λογισμικό, ή παραμέτρους του σταθμού εργασίας ή της συσκευής του χρήστη και σε κάθε τέτοια περίπτωση ο χρήστης θα πρέπει να επικοινωνήσει με το Σ.Ε.Ε.Δ.Δ. για τεχνική υποστήριξη.

Σημειώνεται ότι τα πλαίσια διαλόγου και τα στοιχεία ελέγχου σελίδων / φορμών που εμφανίζονται στο παρόν εγχειρίδιο, είναι αυτά που εμφανίστηκαν στον υπολογιστή που έγινε η συγγραφή του. Η μορφή των πλαισίων διαλόγου και των στοιχείων ελέγχου που θα εμφανιστούν στο χρήστη, εξαρτάται από τη συσκευή, το λειτουργικό σύστημα και τον browser του χρήστη, δηλαδή υπάρχει περίπτωση η μορφή τους να διαφέρει από αυτή που εμφανίζεται στο εγχειρίδιο.

Σε κάθε περίπτωση πάντως αυτές οι πιθανές διαφοροποιήσεις δεν επηρεάζουν τη λειτουργικότητα της εφαρμογής.

© Σ.Ε.Ε.Δ.Δ. 2014 / Γραφείο Πληροφορικής Σελίδα [3]

### **Ασφάλεια**

<span id="page-4-0"></span>Τελικός χρήστης θεωρείται ο κάθε πιστοποιημένος από το Σ.Ε.Ε.Δ.Δ. χρήστης του συστήματος, που έχει παραλάβει τα απαραίτητα για την πρόσβασή του σε αυτό στοιχεία: Όνομα χρήστη (username) και συνθηματικό (password).

Κάθε χρήστης είναι μοναδικός για το σύστημα και διαβαθμισμένος όσον αφορά την πρόσβασή του σε επιλογές της εφαρμογής και κατ' επέκταση σε δεδομένα του συστήματος. **Κάθε ενέργεια χρήστη που επιτελείται στο σύστημα καταγράφεται και είναι διαθέσιμη ανά πάσα στιγμή σε εξουσιοδοτημένους χρήστες του Σ.Ε.Ε.Δ.Δ και του Υ.Δ.Μ. & Η.Δ.** Επιπρόσθετα το σύστημα αποσυνδέει αυτόματα έναν χρήστη όταν αυτός έχει συνδεθεί και δεν πραγματοποιεί καμία ενέργεια για 2 λεπτά.

Το εγχειρίδιο αυτό απευθύνεται ΜΟΝΟ σε τελικούς χρήστες με κανονικό επίπεδο πρόσβασης, δηλαδή σε όλους τους πιστοποιημένους χρήστες των φορέων. Οι χρήστες με αυξημένα δικαιώματα, καθώς και αυτοί με δικαιώματα διαχειριστή, έχουν στη διάθεσή τους άλλες φόρμες και άλλες επιλογές από αυτές που περιγράφονται στο παρόν.

Τα ονόματα χρηστών που έχουν δημιουργηθεί στο σύστημα είναι μοναδικά και για κάθε ένα υπάρχει το αντίστοιχο συνθηματικό που δημιουργείται με ειδικό αλγόριθμο από το ίδιο το σύστημα για λόγους ασφαλείας. Για το λόγο αυτό δεν υπάρχει η δυνατότητα αλλαγής των συνθηματικών των χρηστών από καμία φόρμα της εφαρμογής, και από κανένα χρήστη οποιουδήποτε επιπέδου πρόσβασης, παρά μόνο από διαχειριστές σε επίπεδο βάσης δεδομένων. **Επισημαίνεται ότι η κοινοποίηση σε τρίτους του ονόματος χρήστη ή/και του συνθηματικού που σας έχει αποδοθεί, αποτελεί παραβίαση της πολιτικής ασφαλείας του συστήματος.**

Η βάση δεδομένων, τηρείται σε εξυπηρετητή (server) ανεξάρτητο από τον εξυπηρετητή της εφαρμογής και η πρόσβαση σε αυτήν, είναι δυνατή μόνο από εξουσιοδοτημένο προσωπικό, το οποίο έχει πρόσβαση στο Data Center της Κ.Υ. του Σ.Ε.Ε.Δ.Δ.

Η σχεδίαση, η ανάπτυξη, και συντήρηση του συστήματος έγινε εξ ολοκλήρου από προσωπικό του Σ.Ε.Ε.Δ.Δ. και οι υποδομές του συστήματος (υλικό - λογισμικό - βάση δεδομένων) φιλοξενούνται σε χώρο του Σ.Ε.Ε.Δ.Δ. Επομένως δεν υπάρχει καμία τεχνογνωσία ή πρόσβαση ιδιωτών στο σύστημα και στα δεδομένα του.

Οι υποδομές πληροφορικής του Σ.Ε.Ε.Δ.Δ. προστατεύονται από κακόβουλο λογισμικό και από επιθέσεις μέσω κατάλληλων συστημάτων προστασίας (λογισμικά προστασίας και firewalls). Εκτός από τα πιο πάνω το Σ.Ε.Ε.Δ.Δ. είναι κόμβος του ΣΥΖΕΥΞΙΣ και ως τέτοιος υπόκειται στις υποδομές προστασίας του ΣΥΖΕΥΞΙΣ το οποίο διέπεται από συγκεκριμένη πολιτική ασφαλείας.

Τέλος, αντίγραφα ασφαλείας (backups) λαμβάνονται σε καθημερινή βάση σε όλους τους εξυπηρετητές του Σ.Ε.Ε.Δ.Δ.

### © Σ.Ε.Ε.Δ.Δ. 2014 / Γραφείο Πληροφορικής Σελίδα [4]

Το Τμήμα Πληροφορικής του Σ.Ε.Ε.Δ.Δ. έχει λάβει όλα τα απαραίτητα μέτρα και έχει αξιοποιήσει τα μέσα που παρέχει η τεχνολογία για την ασφάλεια του συστήματος και των δεδομένων του.

Παρεκκλίσεις των χρηστών από τις υποδείξεις ασφαλούς χρήσης του συστήματος που περιέχονται στο παρόν εγχειρίδιο, μπορεί να προκαλέσουν παραβίαση της πολιτικής ασφαλείας, απώλεια ή/και παραποίηση δεδομένων.

Σε κάθε τέτοια περίπτωση, το Σ.Ε.Ε.Δ.Δ. μπορεί μέσω του υποσυστήματος καταγραφής των ενεργειών στο σύστημα, να έχει εικόνα για το ποιος χρήστης και πότε πραγματοποίησε οποιαδήποτε μεταβολή, οποιουδήποτε τύπου και επιπέδου στα δεδομένα του συστήματος, καθώς και ποιος χρήστης και πότε συνδέεται, αποσυνδέεται ή προσπαθεί να συνδεθεί δίχως επιτυχία.

Σε περιπτώσεις μη ορθής και ασφαλούς χρήσης της εφαρμογής, την ευθύνη έχουν οι ίδιοι οι χρήστες.

© Σ.Ε.Ε.Δ.Δ. 2014 / Γραφείο Πληροφορικής Σελίδα [5]

### **Αρχιτεκτονική συστήματος – Δομή εφαρμογής.**

<span id="page-6-0"></span>Κρίνεται απαραίτητη η κατανόηση βασικών όρων και κάποιων στοιχείων που θα επαναλαμβάνονται στις σελίδες που θα ακολουθήσουν.

### **Ορισμοί:**

**Αρχείο (ή πίνακας)** είναι ένα σύνολο ομοειδών δεδομένων, οργανωμένων σε ένα σύστημα διαχείρισης αρχείων, όπως αυτό που περιλαμβάνεται στο πληροφοριακό σύστημα που περιγράφεται. Τα δεδομένα που υπάρχουν σε κάθε αρχείο αποτελούνται από **εγγραφές (records)** και κάθε εγγραφή αποτελείται από **πεδία (fields)**. Είναι προφανές πως κάθε ένα από τα προηγούμενα είναι υποσύνολο του άλλου. Στο σύστημα, οι **συσχετίσεις των δεδομένων** που υλοποιήθηκαν, έχουν ως αποτέλεσμα την ύπαρξη εγγραφών ενός αρχείου που είναι συσχετισμένες με εγγραφές άλλου αρχείου. Οι συσχετίσεις αυτές έχουν ως συνέπεια την ύπαρξη περιορισμών όσον αφορά τη διαχείριση των δεδομένων (εισαγωγές, μεταβολές, διαγραφές). Π.χ. Απαγορεύεται να διαγραφεί μια εγγραφή εάν «εμπεριέχει» σχετικές εγγραφές.

### **Τύποι πεδίων:**

**Πεδία κειμένου:** Σε αυτό τον τύπο πεδίου ο χρήστης μπορεί να καταχωρεί αλφαριθμητικά δεδομένα. Το μήκος τους είναι συγκεκριμένο. Πολλές φορές για λόγους ευχρηστίας, στις φόρμες εισαγωγής, δε φαίνεται το περιεχόμενο του πεδίου σε όλο το μήκος του. Παρόλα αυτά όταν ο χρήστης πληκτρολογεί δεδομένα, τα δεδομένα χωρούν σε αυτό.

**Αριθμητικά πεδία:** Σε πεδία αυτού του τύπου καταχωρούνται αριθμητικά δεδομένα. Κάθε καταχώρηση άλλου τύπου δεδομένων, αναγνωρίζεται από το σύστημα ως λάθος και ένα κατάλληλο μήνυμα εμφανίζεται στο χρήστη.

**Πεδία λίστας (ευρετήρια):** Παίρνουν τιμές από λίστες (ευρετήρια) που ενεργοποιούνται κάνοντας click επάνω τους. Βάσει της πολιτικής ασφαλείας του συστήματος, ο χρήστης φορέα δε μπορεί να προσθέσει, να αφαιρέσει ή να μεταβάλει τα δεδομένα σε κάποια από τα ευρετήρια. Σε περίπτωση που είναι απαραίτητη οποιαδήποτε παρέμβαση σε δεδομένα ευρετηρίων των οποίων ο χρήστης δε μπορεί να παρέμβει, αυτή μπορεί να γίνει από χρήστες με τα απαραίτητα δικαιώματα και, επομένως, ο χρήστης φορέα θα πρέπει να επικοινωνήσει με το τμήμα πληροφορικής του Σ.Ε.Ε.Δ.Δ. ή με χρήστες του Υ.Δ.Μ.Η.Δ. που έχουν τα κατάλληλα δικαιώματα.

**Πεδία σημειώσεων:** Όπου υπάρχουν, έχουν τη δυνατότητα αποθήκευσης μεγάλων κειμένων.

© Σ.Ε.Ε.Δ.Δ. 2014 / Γραφείο Πληροφορικής Σελίδα [6]

### **Δεδομένα συστήματος**

<span id="page-7-0"></span>Για κάθε φορέα καταχωρούνται τα πιο κάτω δεδομένα:

Στοιχεία σύνδεσης: Υπάρχουν ήδη καταχωρημένα τα στοιχεία του φορέα, τα στοιχεία υπευθύνου επικοινωνίας και το όνομα χρήστη (username) του φορέα. *Η παρέμβαση σε αυτά τα δεδομένα δεν επιτρέπεται από τους χρήστες των φορέων.*

Δεδομένα περιόδου: Καταχωρούνται τα σύνολα των υποβληθέντων, των ελεγχθέντων και των ανακριβών φωτοαντιγράφων του φορέα ανά έτος και περίοδο (τρίμηνο).

Ανακριβή/Ψευδή: Καταχωρούνται αναλυτικά δεδομένα των ανακριβών / ψευδών φωτοαντιγράφων, εφόσον έχουν καταχωρηθεί συνολικά στο προηγούμενο υποσύστημα.

Ενέργειες: Για κάθε καταχώρηση ανακριβούς / ψευδούς φωτοαντιγράφου της προηγούμενης παραγράφου, καταχωρούνται οι σχετικές ενέργειες στις οποίες έχει προβεί ο φορέας.

Σχηματικά, η πιο πάνω δομή εμφανίζεται στο επόμενο σχήμα:

Σχήμα 1.1

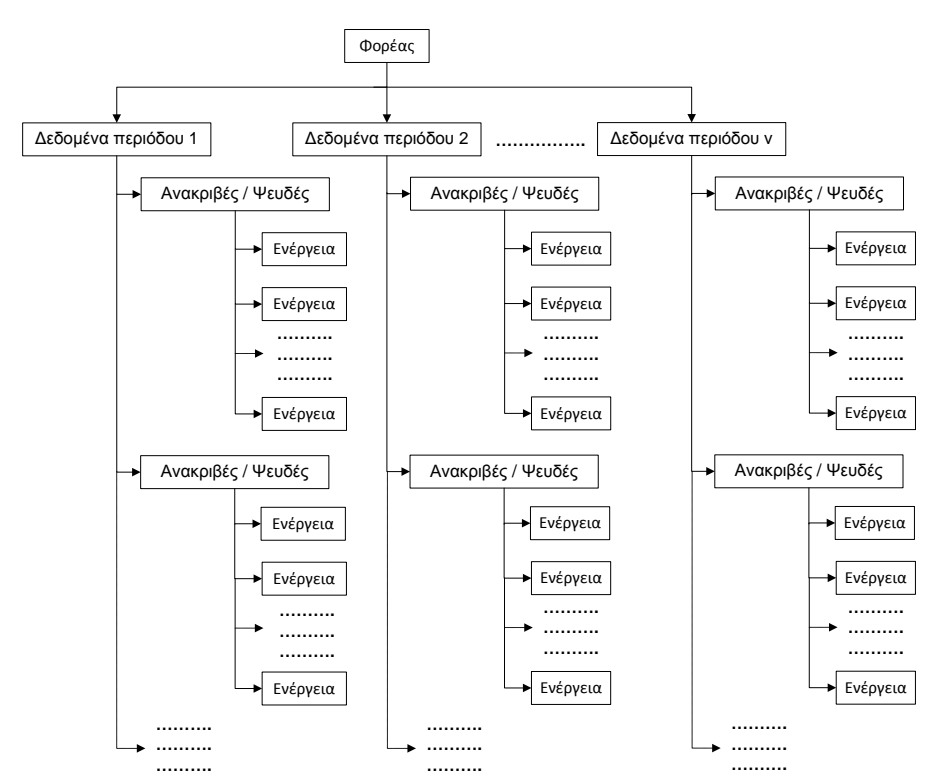

© Σ.Ε.Ε.Δ.Δ. 2014 / Γραφείο Πληροφορικής Σελίδα [7]

### **Φόρμες δεδομένων – Είδη φορμών**

<span id="page-8-0"></span>Φόρμα είναι η κάθε σελίδα - πρόγραμμα που έχει αναπτυχθεί στο πλαίσιο της υλοποίησης του πληροφοριακού συστήματος για το οποίο έχει γραφεί το παρόν εγχειρίδιο.

Αναφορικά με την ιεράρχηση των δεδομένων, υπάρχουν δύο ειδών φόρμες: Κύριες φόρμες (master) και υπο –φόρμες (detail).

**Κύριες φόρμες**: Είναι αυτές που για κάθε εγγραφή τους υπάρχει μια τουλάχιστον σχετική εγγραφή σε μία τουλάχιστον υπο-φόρμα.

**Υπο-φόρμες:** Είναι οι αυτές που εμφανίζουν δεδομένα τα οποία είναι εξαρτώμενα από μια εγγραφή μιας κύριας φόρμας. Π.χ. η σχέση υπουργείων - φορέων υλοποιείται στο σύστημα με την ύπαρξη μιας κύριας φόρμας στην οποία εμφανίζονται τα υπουργεία και μιας υποφόρμας στην οποία για κάθε υπουργείο της ανωτέρω κύριας φόρμας, εμφανίζονται οι εποπτευόμενοι φορείς του.

Όσον αφορά τον τρόπο με τον οποίο οι φόρμες εμφανίζουν τα δεδομένα, υπάρχουν δύο μορφές φορμών:

**Μιας εγγραφής**: Εμφανίζουν μία εγγραφή σε κάθε σελίδα με όλα τα διαθέσιμα πεδία της εγγραφής. Τέτοιες είναι εκτός από την προκαθορισμένη φόρμα του χρήστη, αυτές που καλούνται όταν ο χρήστης επιλέξει καταχώρηση, επεξεργασία, ή προβολή δεδομένων.

**Πίνακα ή πολλών εγγραφών**: Εμφανίζουν πολλές εγγραφές ανά σελίδα (συνήθως με κάποια βασικά πεδία κάθε εγγραφής). Τέτοιες φόρμες είναι όλες οι υπο-φόρμες που ακολουθούν μια κύρια φόρμα, καθώς και όλες οι φόρμες ευρετηρίων.

Οι φόρμες μεταξύ τους είναι αλληλοεξαρτώμενες και συνδεδεμένες με τρόπο ανάλογο με τη διασύνδεση των δεδομένων του συστήματος. Κατά τη σχεδίαση του συστήματος, υλοποιήθηκε μια δενδρική αρχιτεκτονική συσχέτισης των δεδομένων και κατ' επέκταση των φορμών της εφαρμογής. Συνοπτικά η δομή των φορμών της εφαρμογής, σε ότι αφορά τους χρήστες των φορέων, αποτυπώνεται στο πιο κάτω σχήμα.

Σχήμα 1.2

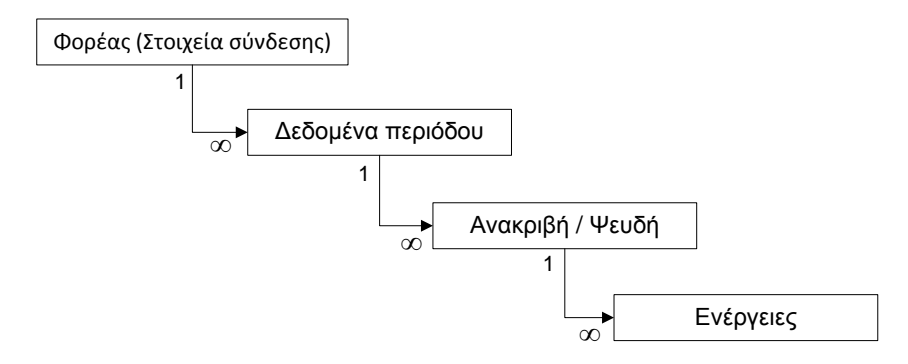

© Σ.Ε.Ε.Δ.Δ. 2014 / Γραφείο Πληροφορικής Σελίδα [8]

Στο πιο πάνω σχήμα τα σύμβολα «1» και «∞» υποδηλώνουν τη σχέση «ένα προς πολλά» μεταξύ των εγγραφών της κάθε φόρμας με την αντίστοιχη υποφόρμα που καλείται από αυτήν. Π.χ. Για κάθε εγγραφή δεδομένων περιόδου, μπορούν να υπάρχουν άπειρες εγγραφές ανακριβών / ψευδών φωτ/φων και για κάθε μία από αυτές μπορούν να υπάρχουν άπειρες ενέργειες.

Κάθε φόρμα ανεξαρτήτως είδους αποτελείται από δεδομένα και στοιχεία ελέγχου. Τα δεδομένα είναι εγγραφή(ές) / πεδία. Τα στοιχεία ελέγχου είναι τα διάφορα εργαλεία (κουμπιά, επιλογές, μενού) που έχει στη διάθεσή του ο χρήστης, για να διαχειριστεί τα δεδομένα που εμφανίζει η φόρμα.

Σε κάθε στοιχείο ελέγχου οποιασδήποτε φόρμας, υπάρχει σχετικό επεξηγηματικό μήνυμα που εμφανίζεται αυτόματα όταν ο χρήστης τοποθετήσει τον δείκτη του mouse επάνω του.

Για αποφυγή επαναλήψεων, τα στοιχεία ελέγχου που θα συναντήσει ο χρήστης στις φόρμες του συστήματος, παρουσιάζονται και εξηγούνται συνοπτικά στον επόμενο πίνακα:

### **Στοιχεία ελέγχου φορμών**

<span id="page-9-0"></span>Πίνακας 1.

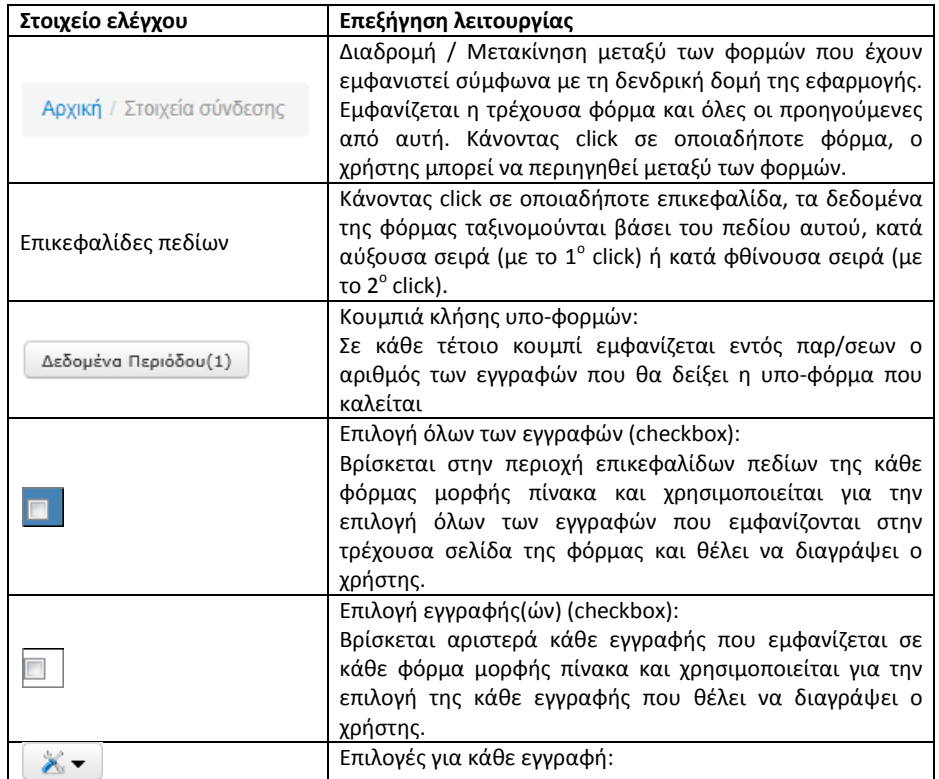

© Σ.Ε.Ε.Δ.Δ. 2014 / Γραφείο Πληροφορικής Σελίδα [9]

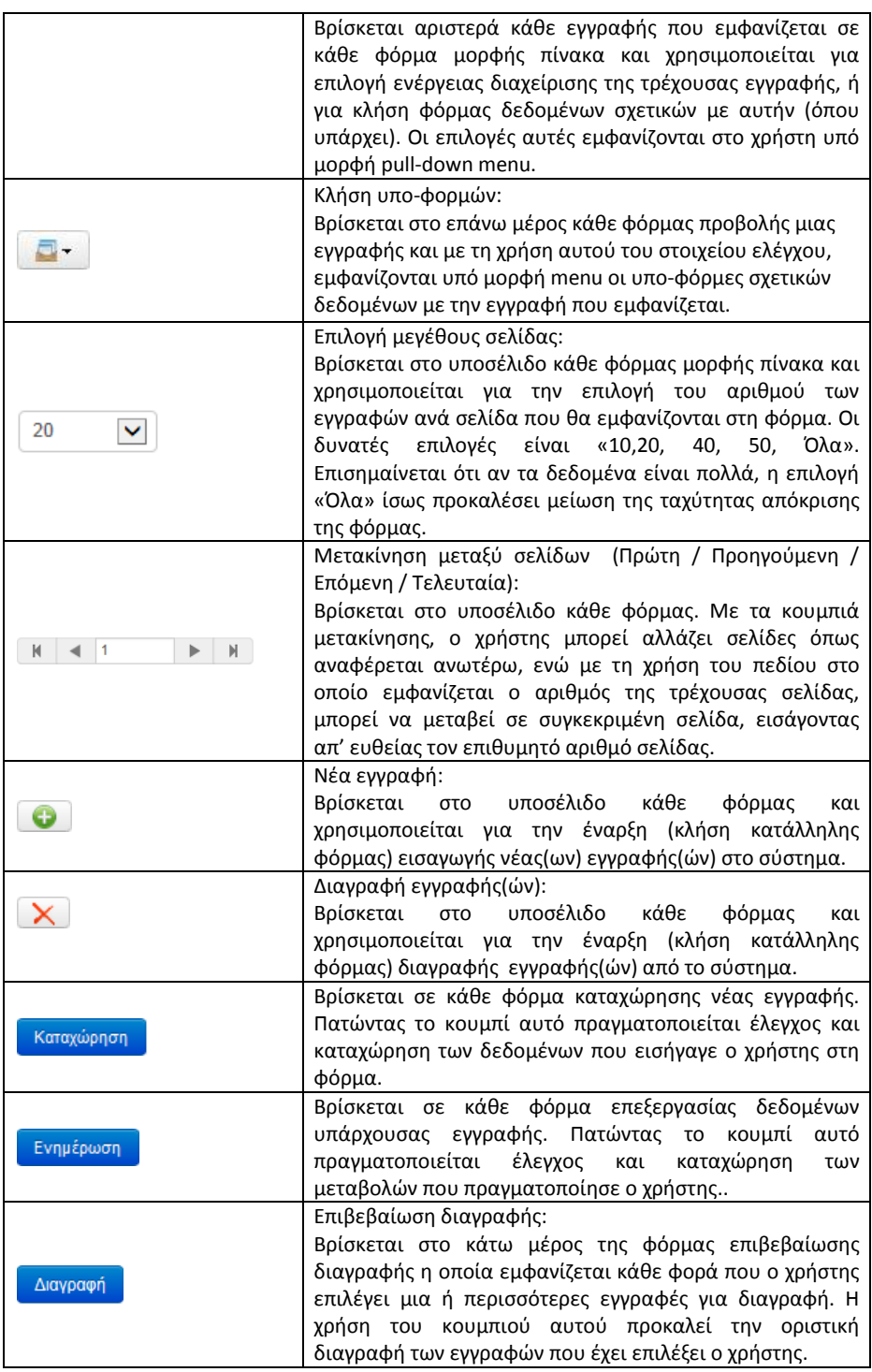

© Σ.Ε.Ε.Δ.Δ. 2014 / Γραφείο Πληροφορικής Σελίδα [10]

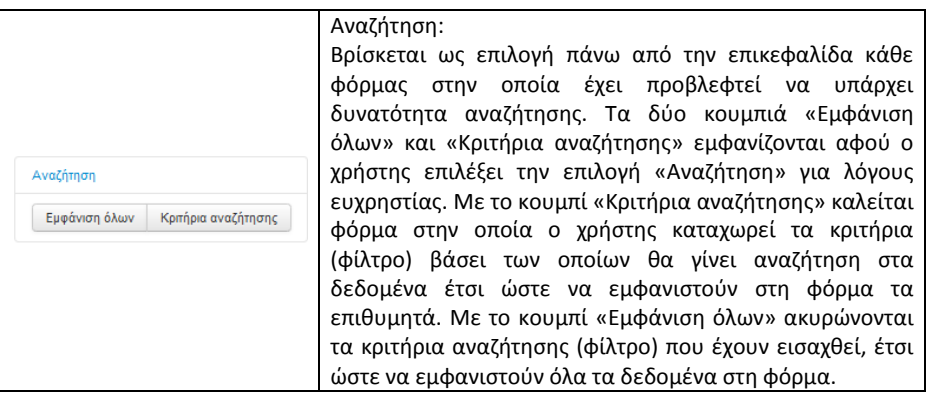

Περαιτέρω επέκταση σε τεχνική ορολογία δεν είναι απαραίτητη για τους σκοπούς του παρόντος εγχειριδίου.

Ακολουθεί περιγραφή της λειτουργίας της εφαρμογής.

© Σ.Ε.Ε.Δ.Δ. 2014 / Γραφείο Πληροφορικής Σελίδα [11]

### **Χρήση της εφαρμογής**

### <span id="page-12-1"></span><span id="page-12-0"></span>**1. Σύνδεση χρήστη**

Η εφαρμογή εξυπηρετείται από κεντρικό εξυπηρετητή του Σ.Ε.Ε.Δ.Δ. και εκτελείται με τη χρήση της διαδικτυακής διεύθυνσης (url) :<http://rns.seedd.gr/phcp4250> (σχήμα 2).

# Σχήμα 2.

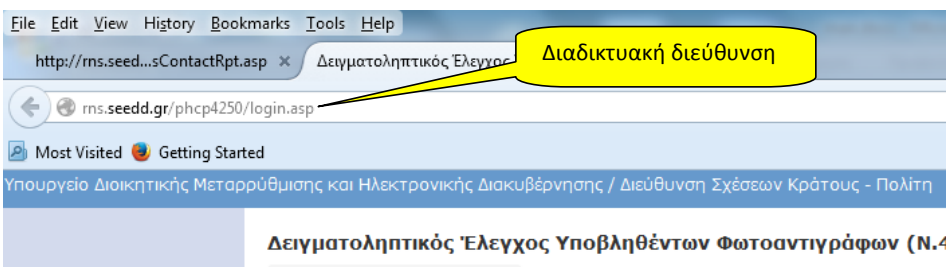

Ο χρήστης πληκτρολογεί στη γραμμή διευθύνσεων του περιηγητή ιστοσελίδων (browser) του τη διαδικτυακή διεύθυνση της εφαρμογής (url). Μετά την εισαγωγή της διαδικτυακής διεύθυνσης της εφαρμογής, εμφανίζεται η σελίδα σύνδεσης που φαίνεται στο σχήμα 3, στην οποία ζητείται από το χρήστη να εισάγει τα στοιχεία πρόσβασής του στο σύστημα, όπως του έχουν παραδοθεί, **αφού έχει ολοκληρωθεί η διαδικασία πιστοποίησής του από το Σ.Ε.Ε.Δ.Δ.**

### Σχήμα 3.

Δειγματοληπτικός Έλεγχος Υποβληθέντων Φωτοαντιγράφων (Ν.4250/2014 / Άρθρο 1 / Παρ.2β) Αρχική / Σύνδεση χρήστη Τρέχουσα φόρμα / διαδρομήΌνομα χρήστη | Ονομα χρήστη Όνομα χρήστη Συνθηματικό Συνθηματικό (Username) Σύνδεσε Συνθηματικό (Password) Κουμπί σύνδεσης

Αφού εισαχθούν τα «Όνομα χρήστη» και «Συνθηματικό» και αφού πατηθεί το κουμπί σύνδεσης («Σύνδεση»), πριν εμφανιστεί η κεντρική σελίδα της εφαρμογής και με την προϋπόθεση ότι αυτή είναι η πρώτη φορά που ο χρήστης συνδέεται στο σύστημα, ο περιηγητής (browser) θα εμφανίσει ένα πλαίσιο διαλόγου όπως φαίνεται στο σχήμα 4.

### Σχήμα 4 (Πλαίσιο διαλόγου σε Ελληνικό Internet Explorer 11)

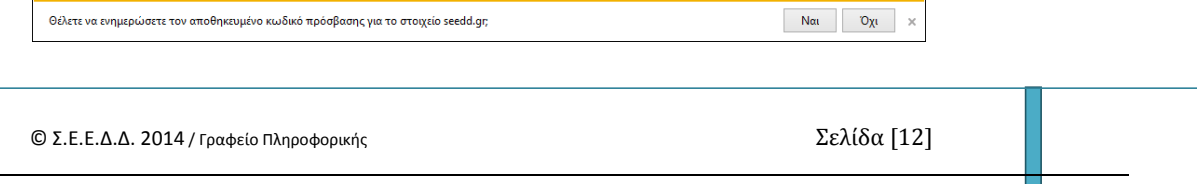

Εάν ο χρήστης το επιθυμεί, μπορεί να απαντήσει καταφατικά στην εν λόγω ερώτηση του browser για να μην καλείται να εισάγει κάθε φορά που συνδέεται τα στοιχεία πρόσβασής του (όνομα χρήστη και συνθηματικό). **Επισημαίνεται ότι δεν θα πρέπει να απαντηθεί καταφατικά η εν λόγω ερώτηση εάν ο υπολογιστής του χρήστη χρησιμοποιείται και από άλλους για λόγους ασφαλείας και προστασίας του ίδιου του πιστοποιημένου από το Σ.Ε.Ε.Δ.Δ. χρήστη.**

Σε περίπτωση ανεπιτυχούς σύνδεσης, για οποιονδήποτε λόγο, ο χρήστης λαμβάνει σχετικό μήνυμα στην οθόνη (σχήμα 5), με το οποίο ενημερώνεται για την αιτία λόγω της οποίας δεν ήταν δυνατή η σύνδεσή του στο σύστημα.

Σχήμα 5.

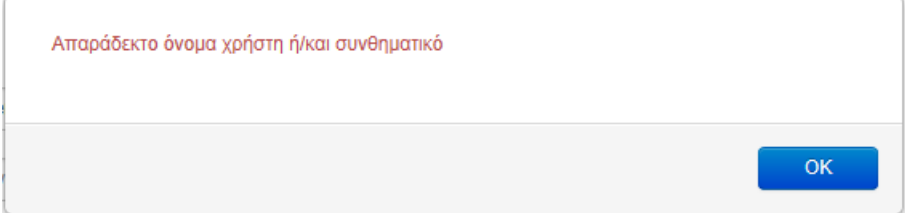

© Σ.Ε.Ε.Δ.Δ. 2014 / Γραφείο Πληροφορικής Σελίδα [13]

# <span id="page-14-0"></span>**2. Περιβάλλον χρήστη (user interface) & προκαθορισμένη φόρμα χρήστη (default page).**

Αφού ολοκληρωθεί επιτυχώς η διαδικασία σύνδεσης του χρήστη, εμφανίζεται η κεντρική σελίδα της εφαρμογής η οποία περιέχει την προκαθορισμένη φόρμα του χρήστη.

Η σελίδα αυτή αποτελείται από το περιβάλλον λειτουργίας της εφαρμογής του οποίου τα στοιχεία είναι πάντοτε σταθερά, και από τις φόρμες δεδομένων που θα εμφανίζονται κατ' επιλογή του χρήστη. Όλα τα ανωτέρω είναι ενσωματωμένα σε ένα κοινό περιβάλλον χρήστη (user interface).

Για τους χρήστες με κανονικό επίπεδο πρόσβασης, στους οποίους απευθύνεται το παρόν εγχειρίδιο, ως προκαθορισμένη φόρμα έχει οριστεί αυτή στην οποία προβάλλονται τα βασικά στοιχεία σύνδεσης του χρήστη και κάτω από την οποία ιεραρχούνται οι υπόλοιπες φόρμες δεδομένων. Οι διαθέσιμες σε αυτούς επιλογές και δεδομένα αφορούν ΜΟΝΟ τον δικό τους φορέα και δεν είναι δυνατή η πρόσβαση σε δεδομένα άλλων χρηστών / φορέων.

Στο σχήμα που ακολουθεί (σχήμα 6), παρουσιάζονται με γαλάζιο χρώμα τα σταθερά στοιχεία ελέγχου του περιβάλλοντος της εφαρμογής όπως αυτό υλοποιείται στην κύρια σελίδα και με κίτρινο τα στοιχεία ελέγχου των φορμών δεδομένων.

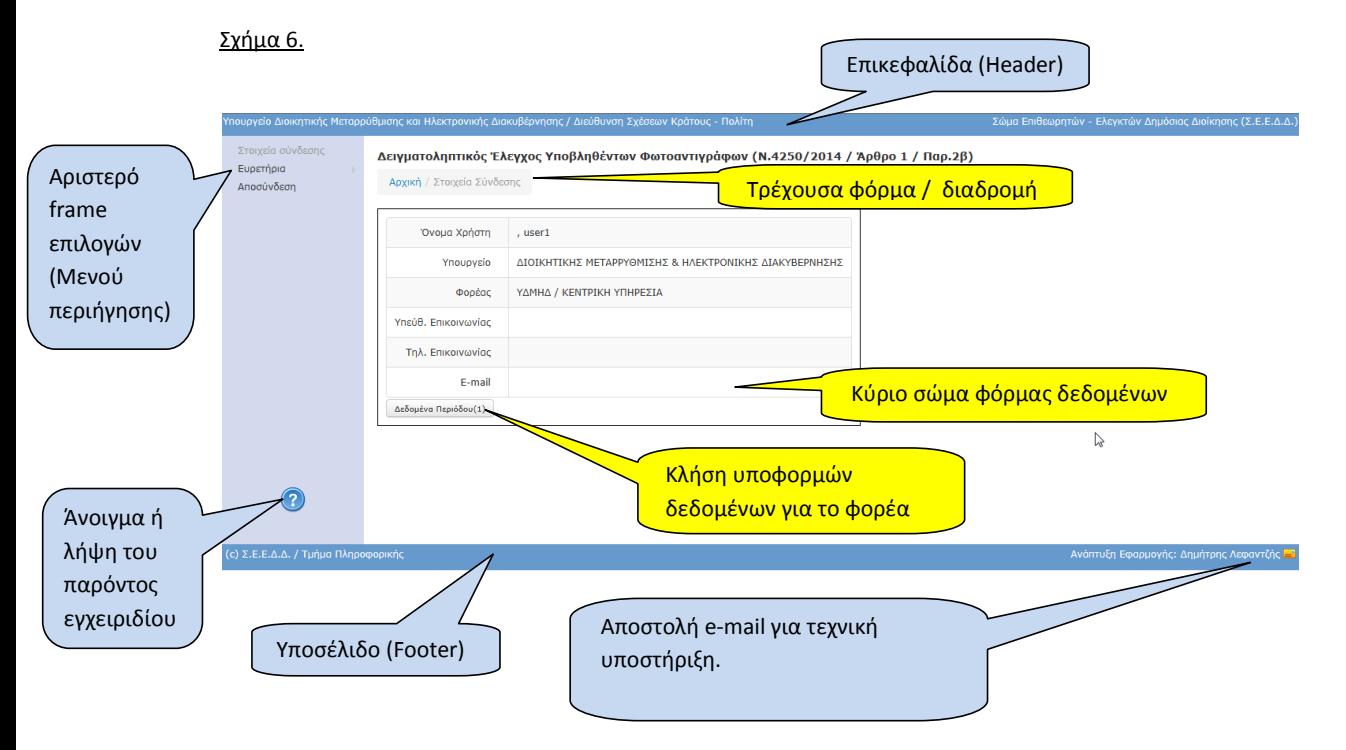

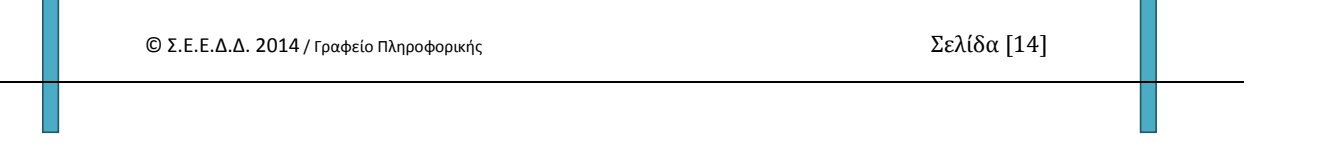

### <span id="page-15-0"></span>**3. Σταθερά στοιχεία ελέγχου του περιβάλλοντος της εφαρμογής**

### **3.1. Επικεφαλίδα (header)**

<span id="page-15-1"></span>Δεν αλλάζει, και παραμένει σταθερή καθ' όλη τη χρήση της εφαρμογής.

# <span id="page-15-2"></span>**3.2. Υποσέλιδο (footer)**

Δεν αλλάζει, και παραμένει σταθερό καθ' όλη τη χρήση της εφαρμογής. Στο δεξί του άκρο βρίσκεται το κουμπί <sup>με</sup> με τη χρήση του οποίου μπορείτε να αποστείλετε e-mail ζητώντας τεχνική υποστήριξη, ή για να επικοινωνήσετε με το Τμήμα Πληροφορικής του Σ.Ε.Ε.Δ.Δ.

# <span id="page-15-3"></span>**3.3. Αριστερό frame επιλογών (μενού περιήγησης).**

Οι διαθέσιμες επιλογές του χρήστη αποτυπώνονται στον πιο κάτω πίνακα (Πίνακας 1) με τη σειρά που εμφανίζονται στο αριστερό μέρος της σελίδας. Επισημαίνεται ότι στον εν λόγω πίνακα έχουν αποτυπωθεί και οι υπο-επιλογές οι οποίες εμφανίζονται σε pull down μενού (όταν επιλεχθεί επιλογή που έχει τέτοιες). Η ενεργοποίηση / εμφάνιση των pull down menus δεν απαιτεί click πάνω σε μια επιλογή. Γίνεται αυτόματα όταν ο δείκτης του mouse βρεθεί στην επιλογή αυτή.

Στο κάτω μέρος του αριστερού frame υπάρχει το κουμπί <sup>(2)</sup>, με τη χρήση του οποίου ο χρήστης μπορεί να ανοίξει ή να παραλάβει στον υπολογιστή του το παρόν εγχειρίδιο.

Στον πίνακα 2 υπάρχει μια σύντομη περιγραφή της κάθε φόρμας δεδομένων που εμφανίζεται ανάλογα με την επιλογή του χρήστη, καθώς και μια ιεράρχηση και συσχέτιση των φορμών αυτών βάσει της δομής που περιγράφηκε στην ενότητα «*Αρχιτεκτονική συστήματος / Δομή εφαρμογής* στη σελίδα 5 του παρόντος.

# Πίνακας 2

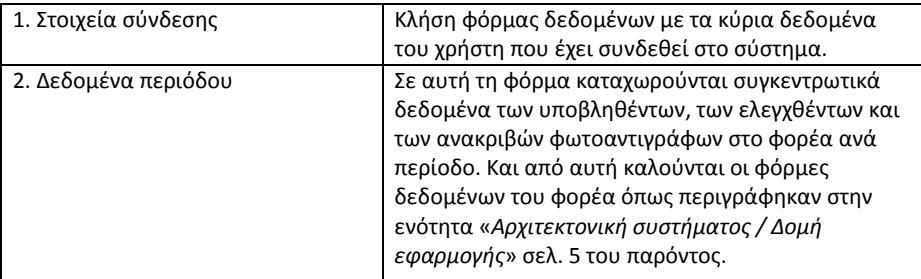

© Σ.Ε.Ε.Δ.Δ. 2014 / Γραφείο Πληροφορικής Σελίδα [15]

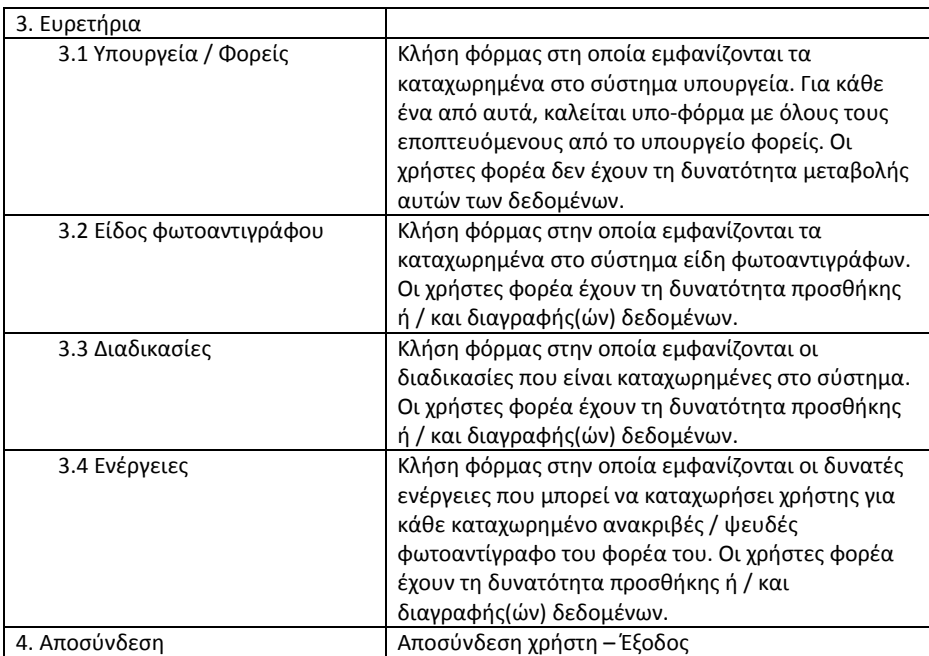

Στις πιο πάνω φόρμες δεδομένων θα αναφερθούμε αναλυτικά στη συνέχεια.

© Σ.Ε.Ε.Δ.Δ. 2014 / Γραφείο Πληροφορικής Σελίδα [16]

# <span id="page-17-0"></span>**4. Στοιχεία σύνδεσης**

Η προκαθορισμένη σελίδα για χρήστες των φορέων και άρα αυτή που εμφανίζεται πρώτη μετά την είσοδο του χρήστη στο σύστημα, είναι αυτή των στοιχείων σύνδεσης χρήστη. Αυτή είναι φόρμα μορφής μιας εγγραφής, η οποία παρουσιάζεται στο πιο κάτω σχήμα (Σχήμα 7).

Επισημαίνεται ότι για τις ανάγκες συγγραφής του παρόντος εγχειριδίου χρησιμοποιείται ένας δοκιμαστικός χρήστης (user1) που έχει δικαιώματα στα δεδομένα ενός δοκιμαστικού φορέα («ΔΟΚΙΜΑΣΤΙΚΗ ΕΓΓΡΑΦΗ ΦΟΡΕΑ» του υπουργείου «\*\*ΔΟΚΙΜΗ\*\*».

### Σχήμα 7

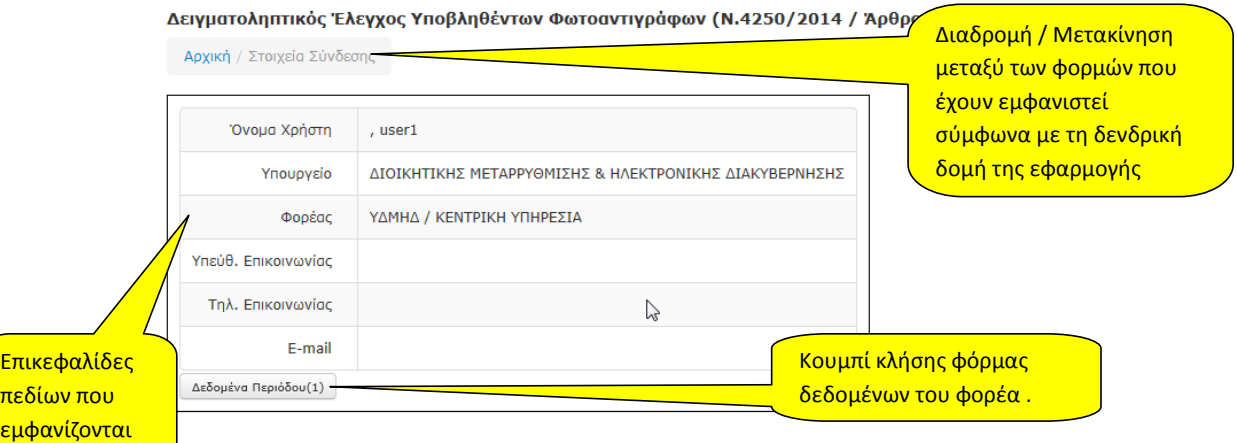

Για τη λειτουργία των στοιχείων ελέγχου που επισημαίνονται με κίτρινο χρώμα, συμβουλευτείτε τον πίνακα 1.

# <span id="page-18-0"></span>**4.1. Δεδομένα φόρμας**

Τα δεδομένα που εμφανίζονται σε αυτή τη φόρμα είναι αυτά που προέκυψαν κατά τη διαδικασία πιστοποίησης του χρήστη. Οι χρήστες των φορέων δεν έχουν δυνατότητα μεταβολής αυτών των δεδομένων. Αν προκύψει ανάγκη μεταβολής αυτών των δεδομένων ο χρήστης θα πρέπει να επικοινωνήσει με την ομάδα υποστήριξης του συστήματος ή με το τμήμα πληροφορικής του Σ.Ε.Ε.Δ.Δ.

# <span id="page-18-1"></span>**4.2. Στοιχεία ελέγχου Φόρμας**

Στο πιο πάνω σχήμα (σχήμα 7) επισημαίνονται τα στοιχεία ελέγχου της φόρμας, τα οποία είναι:

### Πίνακας 2

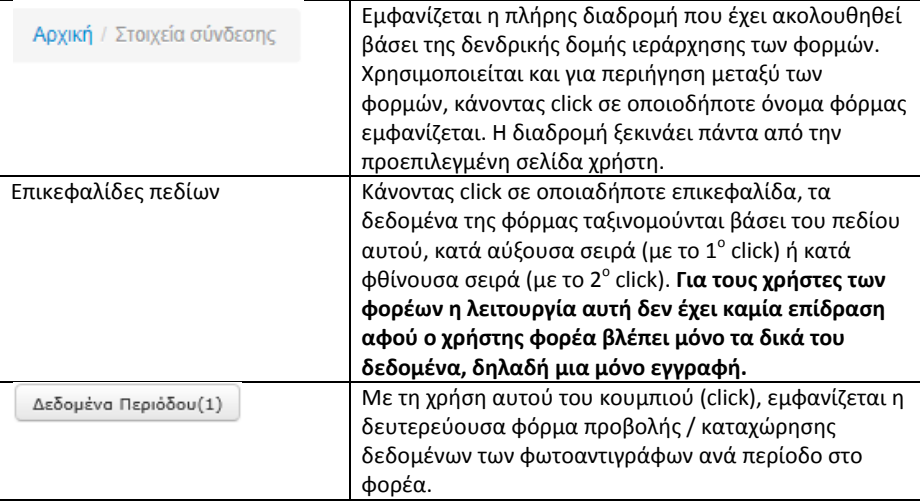

© Σ.Ε.Ε.Δ.Δ. 2014 / Γραφείο Πληροφορικής Σελίδα [18]

### <span id="page-19-0"></span>**5. Δεδομένα περιόδου**

Στην παράγραφο αυτή, είναι απαραίτητη μια αναφορά στη λογική της σχεδίασης και της υλοποίησης του συστήματος.

Κατ' αρχήν, τα δεδομένα όπως έχει προαναφερθεί είναι συνδεδεμένα με συγκεκριμένη δομή με κάθε φορέα. Τα δεδομένα αυτά, για κάθε φορέα χωρίζονται σε δύο κατηγορίες:

- 1) **Συγκεντρωτικά δεδομένα φορέα**: Είναι τα συγκεντρωτικά αριθμητικά στοιχεία που πρέπει κάθε χρήστης να συμπληρώσει για το φορέα του και αφορούν τα υποβληθέντα, τα ελεγχθέντα και τα τυχόν ψευδή / ανακριβή φωτοαντίγραφα στο φορέα.
- 2) **Αναλυτικά δεδομένα ψευδών / ανακριβών φωτοαντιγράφων** : Τα δεδομένα αυτά αφορούν μόνο στις περιπτώσεις στις οποίες έχει διαπιστωθεί η ύπαρξη ανακριβών φωτοαντιγράφων στο φορέα. Για κάθε τέτοιο φωτοαντίγραφο ο χρήστης καλείται να καταχωρεί το είδος του φωτοαντιγράφου, τα στοιχεία του, καθώς και τη διαδικασία για την οποία υποβλήθηκε το φωτ/φο στο φορέα. Στη συνέχεια για κάθε φωτοαντίγραφο που καταχωρεί ως πλαστό, ο χρήστης πρέπει να καταχωρήσει και τις ενέργειες στις οποίες προέβη ο φορέας σχετικά με αυτό.

Στη φόρμα «Δεδομένα περιόδου» εμφανίζονται σε μορφή πίνακα τα συγκεντρωτικά δεδομένα (αριθμητικά σύνολα) που αφορούν τα υποβληθέντα στο φορέα φωτοαντίγραφα ανά χρονική περίοδο (σχήμα 8).

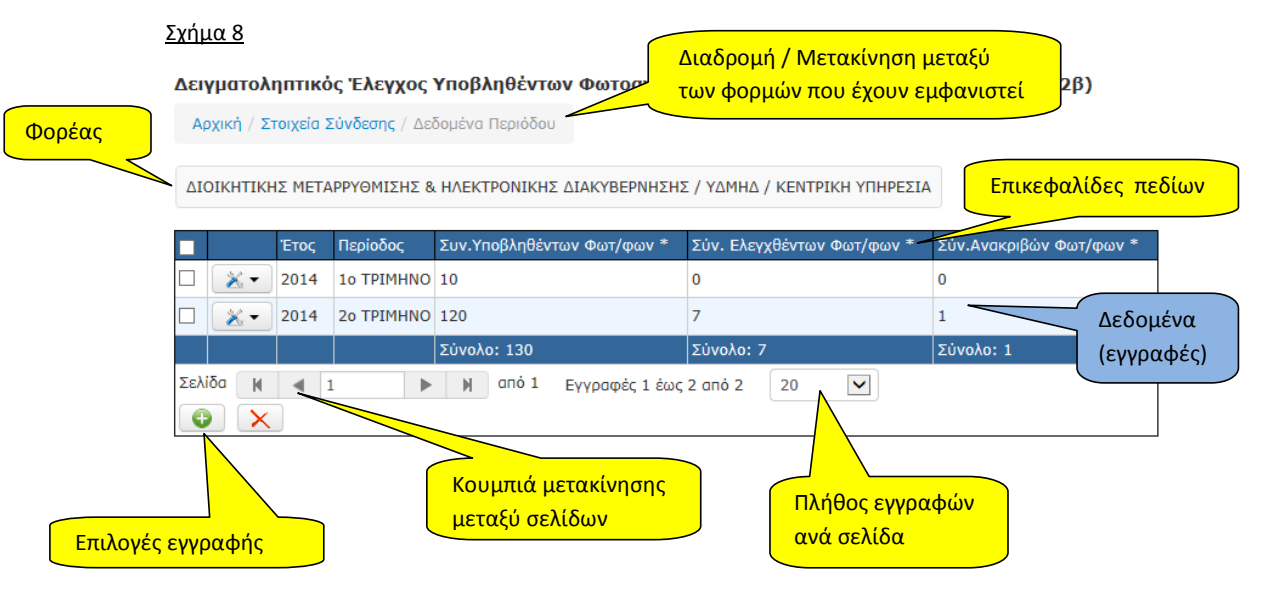

Για τη λειτουργία των στοιχείων ελέγχου που επισημαίνονται με κίτρινο χρώμα, συμβουλευτείτε τον πίνακα 1.

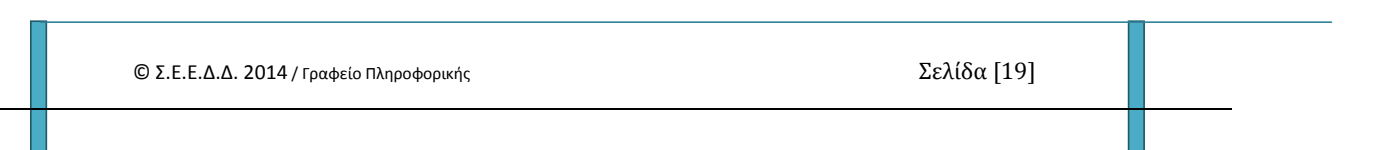

### <span id="page-20-0"></span>**5.1. Δεδομένα φόρμας**

Μέσω αυτής της φόρμας ο χρήστης έχει πρόσβαση στα συγκεντρωτικά αριθμητικά δεδομένα που αφορούν τα υποβληθέντα, τα ελεγχθέντα ή / και τα ανακριβή φωτοαντίγραφα στο φορέα του και στη συνέχεια στα αναλυτικά δεδομένα των ψευδών / ανακριβών φωτ/φών, αν καταχωρηθούν τέτοια.

Η γενική μορφή της φόρμας με τα στοιχεία ελέγχου της είναι αυτή που παρουσιάζεται στο σχήμα 8, ενώ όταν δεν έχουν καταχωρηθεί δεδομένα, η φόρμα εμφανίζει το μήνυμα «Δεν υπάρχουν δεδομένα» και ένα κουμπί μέσω του οποίου ο χρήστης μπορεί να καταχωρήσει νέα εγγραφή, όπως φαίνεται στο σχήμα 8α.

# Σχήμα 8α.

Αρχική / Στοιχεία Σύνδεσης / Δεδομένα Περιόδου

ΔΙΟΙΚΗΤΙΚΗΣ ΜΕΤΑΡΡΥΘΜΙΣΗΣ & ΗΛΕΚΤΡΟΝΙΚΗΣ ΔΙΑΚΥΒΕΡΝΗΣΗΣ / ΥΔΜΗΔ / ΚΕΝΤΡΙΚΗ ΥΠΗΡΕΣΙΑ

Δεν υπάρχουν δεδομένα  $\bullet$ 

© Σ.Ε.Ε.Δ.Δ. 2014 / Γραφείο Πληροφορικής Σελίδα [20]

### <span id="page-21-0"></span>**5.2. Νέα εγγραφή**

Όταν ο χρήστης πατήσει το κουμπί «Νέα εγγραφή», ανοίγει η φόρμα καταχώρησης νέας εγγραφής, όπως φαίνεται στο επόμενο σχήμα στην οποία καταχωρούνται τα δεδομένα.

### Σχήμα 9.

Δειγματοληπτικός Έλεγχος Υποβληθέντων Φωτοαντιγράφων (Ν.4250/2014 / Άρθρο 1 / Παρ.2β)

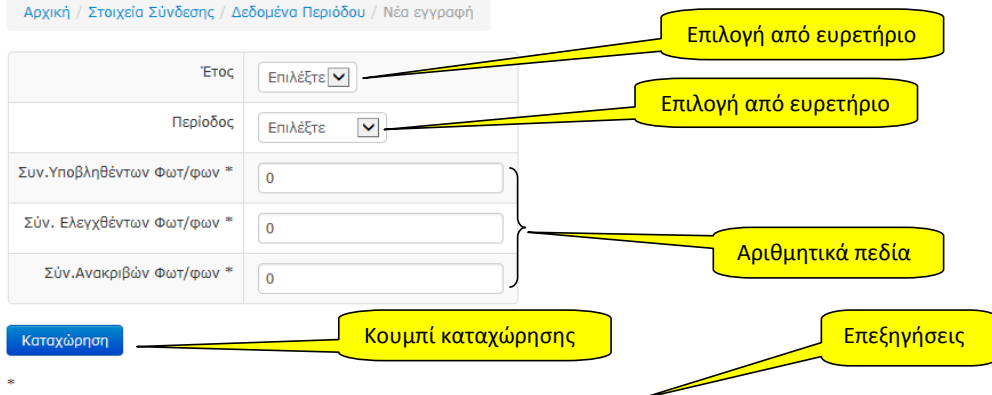

Το σύνολο των υποβληθέντων φωτοαντιγράφων δε μπορεί να είναι μεγαλύτερο των ελεγχθέντων ή/και των ανακριβών. Το σύνολο των ελεγχθέντων φωτοαντιγράφων πρέπει να είναι τουλάχιστον ίσο με το 5% των υποβληθέντων φωτοαντιγράφων όπω

Για κάθε ανακριβές / ψευδές φωτοαντίγραφο του συνόλου των ανακριβών φωτοαντιγράφων, θα πρέπει να καταχωρηθούν σχετικές

Τα πεδία που παίρνουν τιμές από λίστες (ευρετήρια) ενεργοποιούνται κάνοντας click σε αυτά. Βάσει της πολιτικής ασφαλείας του συστήματος, ο χρήστης φορέα δε μπορεί να προσθέσει, να αφαιρέσει ή να μεταβάλει τα δεδομένα των ευρετηρίων που εμφανίζονται σε αυτή τη φόρμα («Έτος» και «Περίοδος»). Σε περίπτωση που είναι απαραίτητη οποιαδήποτε παρέμβαση σε δεδομένα αυτών των ευρετηρίων, αυτή μπορεί να γίνει από χρήστες με τα απαραίτητα δικαιώματα και επομένως ο χρήστης φορέα, θα πρέπει να επικοινωνήσει με την ομάδα υποστήριξης του συστήματος.

Στο πεδίο «Συν. Υποβληθέντων Φωτ/φων», καταχωρείται ο αριθμός των υποβληθέντων φωτοαντιγράφων στο φορέα για τη χρονική περίοδο που ορίζεται από τα πεδία «Έτος» και «Περίοδος».

Στο πεδίο «Συν. Ελεγχθέντων Φωτ/φων» καταχωρείται ο αριθμός των φωτοαντιγράφων που ελέγχθηκαν από το φορέα σύμφωνα με τα οριζόμενα από το Ν.4250/2014 / Άρθρο 1 / Παρ. 2β.

Στο πεδίο «Συν. Ανακριβών Φωτ/φων», καταχωρείται ο αριθμός των ανακριβών / ψευδών φωτοαντιγράφων στο φορέα που διαπιστώθηκαν από τον ανωτέρω έλεγχο.

*Επισημαίνεται ότι ο χρήστης πρέπει να λαμβάνει υπ' όψη του τις επισημάνσεις που υπάρχουν στο κάτω μέρος της φόρμας οι οποίες αφορούν τα πεδία με αστερίσκο (\*) για αποφυγή λογικών λαθών κατά την καταχώρηση των δεδομένων.*

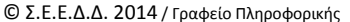

Αφού ολοκληρωθεί η εισαγωγή των δεδομένων, ο χρήστης πρέπει να πατήσει το κουμπί «Καταχώρηση» για να αποθηκευτούν τα δεδομένα της φόρμας, αφού πρώτα ελεγχθεί η ορθότητά τους. Σε περίπτωση που υπάρξει λάθος κατά τον έλεγχο των δεδομένων, η εφαρμογή εμφανίζει σχετικό μήνυμα. (Για τις ανάγκες συγγραφής του παρόντος επιχειρήθηκε καταχώρηση μη αριθμητικών δεδομένων στο πεδίο «Συν. Ανακριβών Φωτ/φων» και εμφανίζεται το ανάλογο μήνυμα).

### Σχήμα 10.

Δειγματοληπτικός Έλεγχος Υποβληθέντων Φωτοαντινοάφων (Ν.4250/2014 / Άοθοο 1 / Παο.2β)

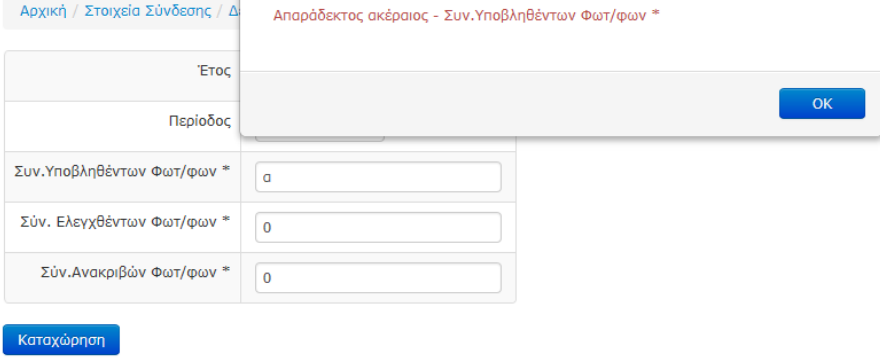

Το σύνολο των υποβληθέντων φωτοαντιγράφων δε μπορεί να είναι μεγαλύτερο των ελεγχθέντων ή/και των ανακριβών. Το σύνολο των ελενχθέντων φωτοαντιγράφων πρέπει να είναι τουλάχιστον ίσο με το 5% των υποβληθέντων φωτοαντιγράφων όπο

Για κάθε ανακριβές / ψευδές φωτοαντίγραφο του συνόλου των ανακριβών φωτοαντιγράφων, θα πρέπει να καταχωρηθούν σχετικέι

Αν τα δεδομένα της φόρμας είναι ορθά, καταχωρούνται στο σύστημα και εμφανίζεται σχετικό μήνυμα επιτυχούς καταχώρησης (σχήμα 11), ενώ αυτόματα η εφαρμογή επιστρέφει στη φόρμα «Δεδομένα Περιόδου» και ο χρήστης μπορεί να δει τα δεδομένα που μόλις καταχώρησε. Η διαδικασία επαναλαμβάνεται για όσες καταχωρήσεις πρέπει να κάνει ο χρήστης προκειμένου να καταγραφεί το σύνολο των υποβληθέντων, ελεγχθέντων και ανακριβών φωτοαντιγράφων στο φορέα. (Για τις ανάγκες συγγραφής του παρόντος εγχειριδίου, καταχωρήθηκαν 2 εγγραφές).

# Σχήμα 11.

Δειγματοληπτικός Έλεγχος Υποβληθέντων Φωτοαντινοάφων (Ν.4250/2014 / Άοθοο 1 / Παο.2β)

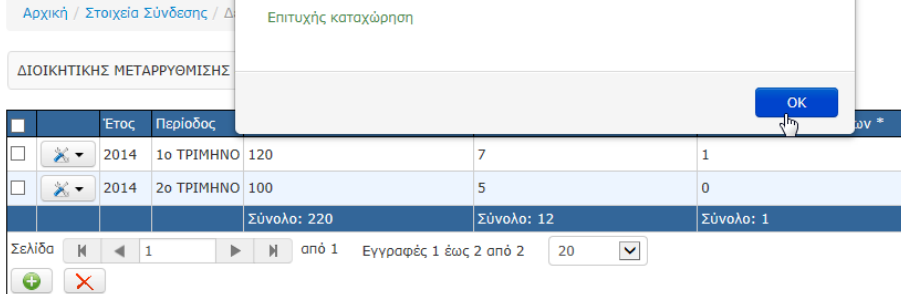

© Σ.Ε.Ε.Δ.Δ. 2014 / Γραφείο Πληροφορικής Σελίδα [22]

Στο αριστερό μέρος κάθε εγγραφής υπάρχει το στοιχείο ελέγχου <u>κενιά</u> μέσω του οποίου ο χρήστης μπορεί να καλέσει τις φόρμες προβολής ή επεξεργασίας, της εκάστοτε εγγραφής. Για κάθε εγγραφή επίσης εμφανίζεται ένα πλαίσιο επιλογής (check box), με το οποίο ο χρήστης μπορεί να επιλέξει την εγγραφή ή τις εγγραφές που θέλει να διαγράψει. Οι διαδικασίες αυτές περιγράφονται στις επόμενες παραγράφους.

### <span id="page-23-0"></span>**5.3. Προβολή**

Με αυτή την επιλογή, εμφανίζεται η φόρμα προβολής των δεδομένων της εγγραφής (σχήμα 12). Στο επάνω μέρος της φόρμας, υπάρχει το στοιχείο ελέγχου <u>(XIXIII</u>) με το οποίο ο χρήστης είναι δυνατό να επιλέξει νέα εγγραφή, επεξεργασία ή διαγραφή της τρέχουσας εγγραφής (αυτής που προβάλλεται).

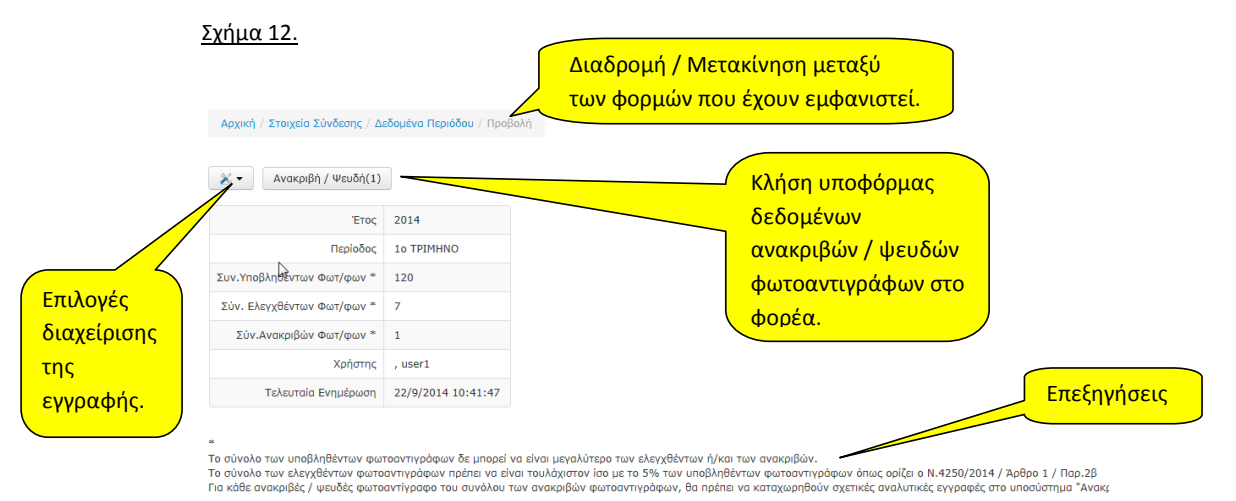

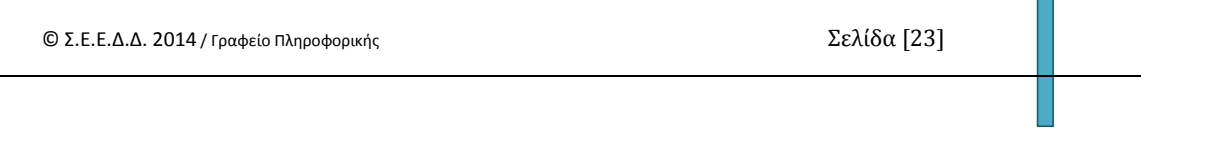

#### <span id="page-24-0"></span>**5.4. Επεξεργασία**

Με την κλήση αυτής της φόρμας (σχήμα 13), είτε από τη φόρμα «Προβολή» είτε από μια εγγραφή της φόρμας «Δεδομένα περιόδου», ο χρήστης έχει τη δυνατότητα να μεταβάλει τα υπάρχοντα δεδομένα του φορέα, εκτός από τα πεδία «Έτος,», και «Περίοδος».

**Μορφοποιήθηκε:** Ελληνικά (Ελλάδας)

### Σχήμα 13

Διαδρομή / Μετακίνηση μεταξύ των φορμών που έχουν εμφανιστεί.

Δειγματοληπτικός Έλεγχος Υποβληθέντων Φωτοαντιγρώφηκα 1250/2014 / Άρθρο 1 / Παρ.2β)

Αρχική / Στοιχεία Σύνδεσης / Δεδομένα Περιόδου / Επεξεργασία

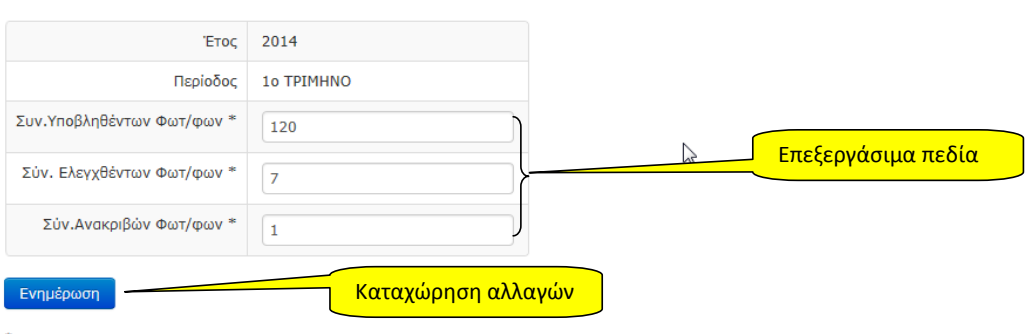

Το σύνολο των υποβληθέντων φωτοαντιγράφων δε μπορεί να είναι μεγαλύτερο των ελεγχθέντων ή/και των ανακριβών. Το σύνολο των ελενχθέντων φωτοαντινράφων πρέπει να είναι τουλάχιστον ίσο με το 5% των υποβληθέντων φωτοαντινράφων Για κάθε ανακριβές / ψευδές φωτοαντίγραφο του συνόλου των ανακριβών φωτοαντιγράφων, θα πρέπει να καταχωρηθούν σχετ

Για τη λειτουργία των στοιχείων ελέγχου που επισημαίνονται με κίτρινο χρώμα, συμβουλευτείτε τον πίνακα 1.

Σε αυτό το σημείο και για αποφυγή επαναλήψεων, πρέπει να γίνει ιδιαίτερη μνεία για το κουμπί «Ενημέρωση» στο κάτω μέρος της φόρμας, η χρήση του οποίου εκκινεί το μηχανισμό ελέγχου των δεδομένων της φόρμας (validation) και εφόσον ο έλεγχος αυτός είναι επιτυχής, αποθηκεύονται τα δεδομένα. Σε περίπτωση αποτυχίας αποθήκευσης, εμφανίζεται στο χρήστη αντίστοιχο μήνυμα. Στο παράδειγμά μας, δεν πραγματοποιήθηκαν αλλαγές στα δεδομένα και πατήθηκε το κουμπί «Ενημέρωση», οπότε και εμφανίζεται το μήνυμα που απεικονίζεται στο σχήμα 13α.

Σχήμα 13α.

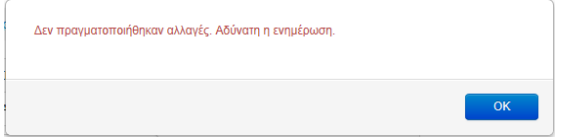

Η τεχνική αυτή ακολουθείται σε όλα τα κουμπιά φορμών που πραγματοποιούν μεταβολές στα δεδομένα του συστήματος (ενημέρωση υπαρχουσών εγγραφών / καταχώρηση νέων / διαγραφή(ές)). **Δηλαδή, οι εκάστοτε έλεγχοι γίνονται με το πάτημα του κουμπιού που προκαλεί την ενέργεια της φόρμας και όχι πριν**. **Στη συνέχεια και εφόσον τα δεδομένα ελεγχθούν, εκτελείται η ενέργεια που προκαλεί το κουμπί.**

© Σ.Ε.Ε.Δ.Δ. 2014 / Γραφείο Πληροφορικής Σελίδα [24]

### <span id="page-25-0"></span>**5.5. Διαγραφή.**

*Επειδή είναι η πρώτη φορά σε αυτό το εγχειρίδιο που αναφερόμαστε στη διαδικασία διαγραφής δεδομένων και λόγω του κινδύνου οριστικής απώλειας δεδομένων σε περίπτωση κακής χρήσης της εν λόγω διαδικασίας, είναι απαραίτητο να επισημανθούν τα πιο κάτω:*

*Έχει υλοποιηθεί μηχανισμός ελέγχου της ακεραιότητας των δεδομένων και σε συνδυασμό με την ιεράρχηση των δεδομένων σε δενδρική δομή, είναι αδύνατο να διαγραφούν εγγραφές οι οποίες εμπεριέχουν σχετικές εγγραφές. Για παράδειγμα είναι αδύνατη η διαγραφή δεδομένων περιόδου ενός φορέα, όταν γι' αυτήν έχουν καταχωρηθεί δεδομένα ανακριβών / ψευδών φωτοαντιγράφων. Αντίστοιχα είναι αδύνατο να διαγραφεί μια εγγραφή ανακριβούς / ψευδούς φωτοαντιγράφου όταν γι' αυτήν υπάρχουν εγγραφές ενεργειών του φορέα.*

Όσον αφορά τη φόρμα Δεδομένα Περιόδου, η διαγραφή δεδομένων, μπορεί να πραγματοποιηθεί με τους πιο κάτω τρόπους:

- 1) Διαγραφή μιας εγγραφής ή με πολλαπλή επιλογή εγγραφών από τη φόρμα «Δεδομένα Περιόδου» με τη χρήση των πλαισίων επιλογής εγγραφής(ών), όπως φαίνεται στο σχήμα 13α.
- 2) Διαγραφή μιας εγγραφής από τη φόρμα «Δεδομένα Περιόδου / Προβολή» όπως φαίνεται στο σχήμα 13β.

Ακολουθεί παρουσίαση και των δυο πιο πάνω τρόπων διαγραφής:

### **1) Διαγραφή μιας ή πολλών εγγραφών μέσω της φόρμας «Δεδομένα Περιόδου»**

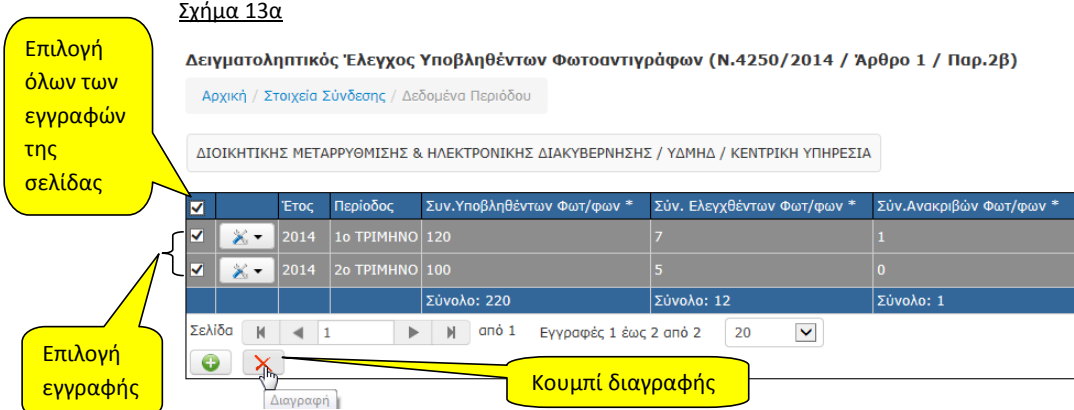

Στο πιο πάνω σχήμα ο χρήστης έχει επιλέξει όλες τις εγγραφές για διαγραφή. Με το κουμπί «Διαγραφή» που υπάρχει στο κάτω μέρος της φόρμας, μπορεί να εκκινήσει τη διαδικασία διαγραφής των εγγραφών αυτών.

Όπως φαίνεται στο επόμενο σχήμα (σχήμα 13α1), θα εμφανιστεί μήνυμα επιβεβαίωσης και αν ο χρήστης συμφωνεί **και εφόσον οι εγγραφές δεν εμπεριέχουν σχετικές εγγραφές**, θα διαγραφούν από το σύστημα και θα εμφανιστεί μήνυμα επιτυχούς

© Σ.Ε.Ε.Δ.Δ. 2014 / Γραφείο Πληροφορικής Σελίδα [25]

διαγραφής (σχήμα 13α2). Σε κάθε άλλη περίπτωση, ή αν δεν επιλεγούν εγγραφές, θα εμφανιστεί μήνυμα με το λόγο ανεπιτυχούς διαγραφής των δεδομένων (σχήμα 13α3).

*Προσοχή: Όταν επιχειρείται διαγραφή πολλαπλών εγγραφών, η διαδικασία θεωρείται επιτυχής, μόνο όταν όλες οι επιλεγμένες εγγραφές διαγραφούν επιτυχώς. Αν έστω και μία από τις επιλεγμένες εγγραφές δε δύναται να διαγραφεί για οποιονδήποτε λόγο, τότε η διαδικασία διαγραφής αναιρείται και δεν διαγράφεται καμία από τις επιλεγμένες εγγραφές.*

# Σχήμα 13α1

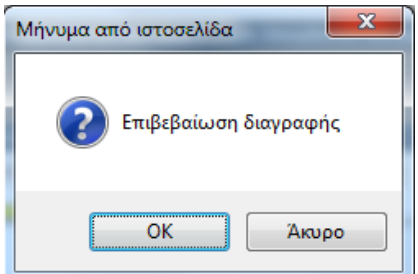

### Σχήμα 13α2

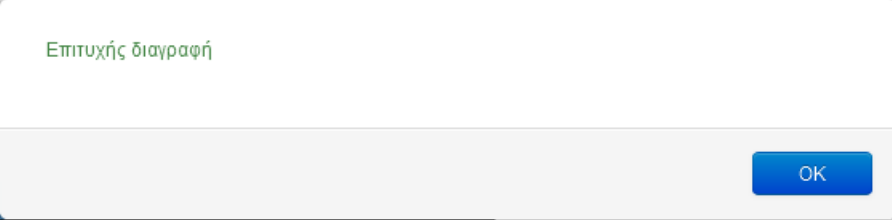

### Σχήμα 13α3 (μήνυμα σε browser Mozilla Firefox)

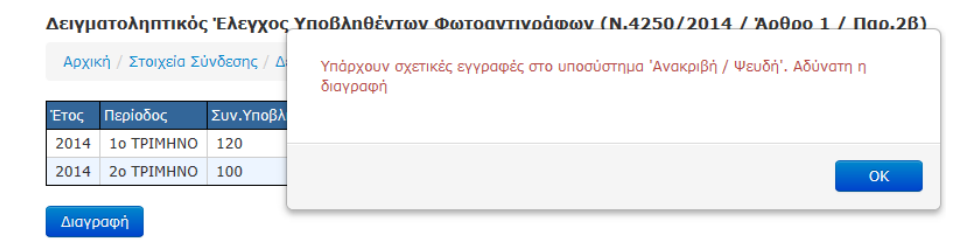

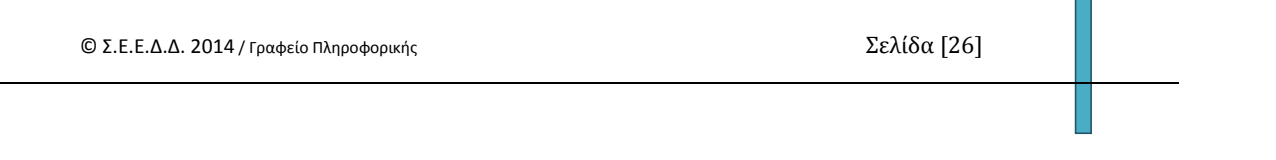

# **2) Διαγραφή μιας εγγραφής από τη φόρμα «Δεδομένα Περιόδου / Προβολή»**

# Σχήμα 13β.

# Δειγματοληπτικός Έλεγχος Υποβληθέντων Φωτοαν

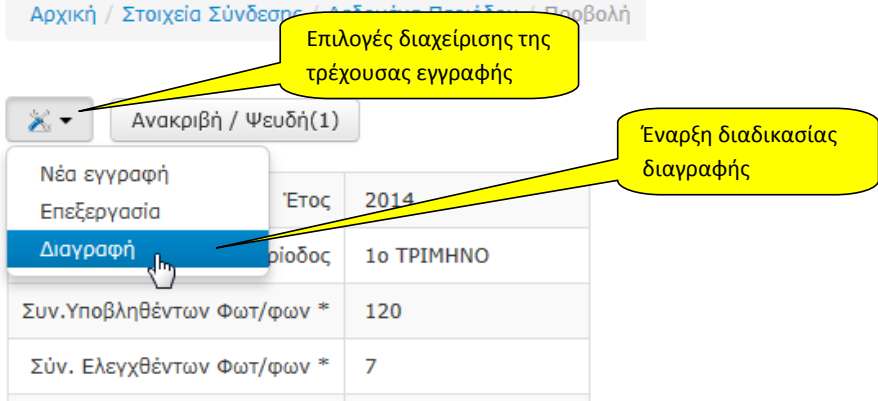

Σε αυτή την περίπτωση ο χρήστης διαγράφει μόνο την τρέχουσα εγγραφή (αυτή που εμφανίζεται). Κατά τα λοιπά, η διαδικασία διαγραφής δεν αλλάζει και ισχύουν όσα περιγράφηκαν και πιο πάνω, στη περίπτωση διαγραφής με πολλαπλή επιλογή εγγραφών από τη φόρμα «Δεδομένα Περιόδου».

### <span id="page-28-0"></span>**6. Ανακριβή / Ψευδή**

Σε αυτή τη φόρμα καταχωρούνται αναλυτικά τα ανακριβή / ψευδή κ.λπ. φωτοαντίγραφα που αντιστοιχούν στο σύνολο των δηλωθέντων της προηγούμενης παραγράφου.

Ο χρήστης μπορεί να καλέσει τη φόρμα «Ανακριβή / Ψευδή» από το μενού του στοιχείου ελέγχου | Σ v | από τη φόρμα «Δεδομένα Περιόδου» (Σχήμα 14α), ή από κουμπί «Ανακριβή / Ψευδή της φόρμας «Δεδομένα Περιόδου / Προβολή» (Σχήμα 14β).

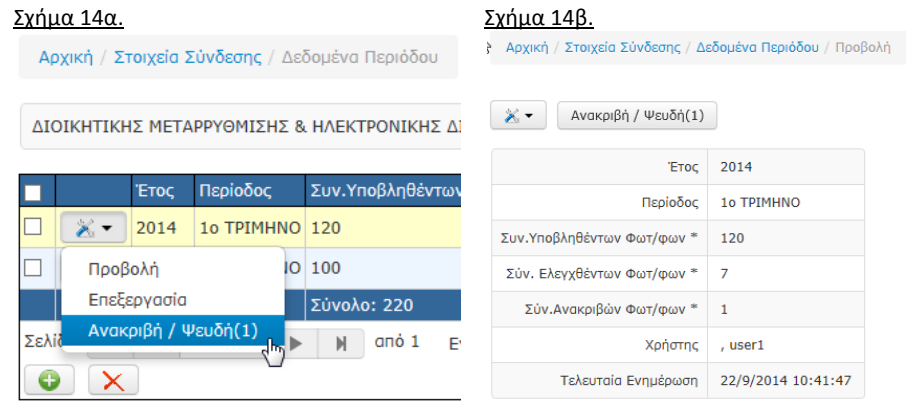

Η Γενική μορφή της φόρμας και τα στοιχεία ελέγχου της, παρουσιάζονται στο σχήμα 14γ, ενώ όταν δεν έχουν καταχωρηθεί δεδομένα, η φόρμα εμφανίζει το μήνυμα «Δεν υπάρχουν δεδομένα» και ένα κουμπί μέσω του οποίου ο χρήστης μπορεί να καταχωρήσει νέα εγγραφή, όπως φαίνεται στο σχήμα 14δ.

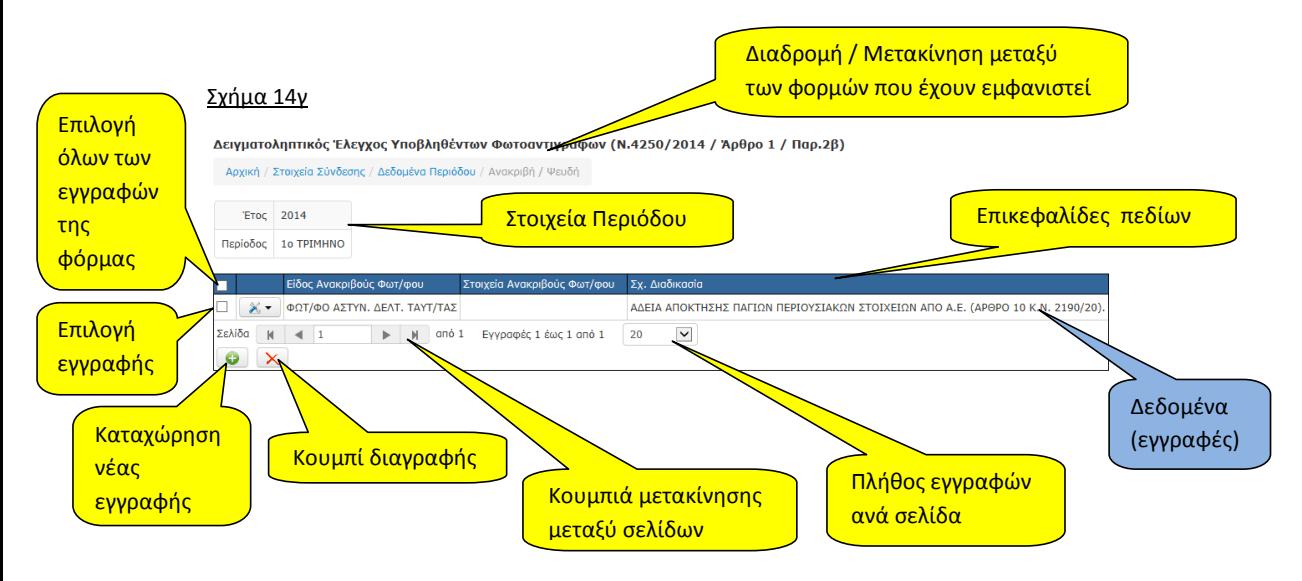

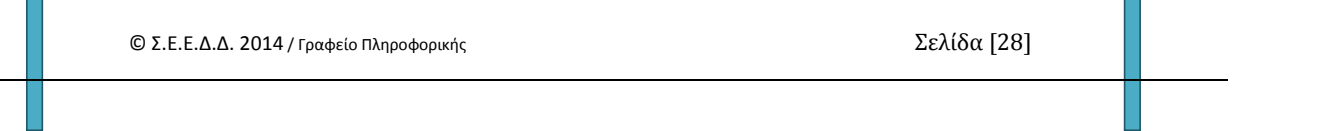

### Σχήμα 14δ

Δειγματοληπτικός Έλεγχος Υποβληθέντων Φωτοαντιγράφων (Ν.4250/2014 / Άρθρο 1 / Παρ.2β)

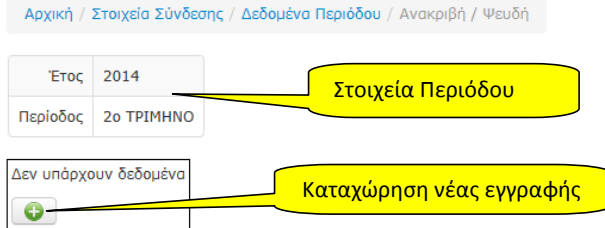

### <span id="page-29-0"></span>**6.1. Νέα εγγραφή**

Όταν ο χρήστης πατήσει το κουμπί «Νέα εγγραφή», ανοίγει η φόρμα καταχώρησης δεδομένων των φωτοαντιγράφων που διαπιστώθηκαν ως ανακριβή στο φορέα (σχήμα 15), εφόσον έχει καταχωρηθεί ότι υπάρχουν τέτοια όπως περιγράφηκε στις προηγούμενες παραγράφους.

# Σχήμα 15

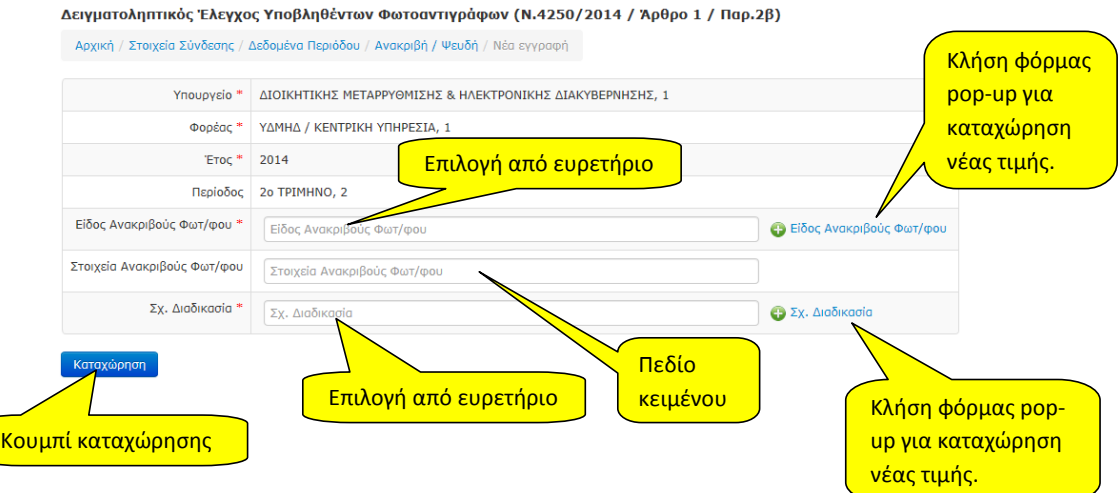

Για κάθε περίπτωση ανακριβούς φωτοαντιγράφου που διαπιστώθηκε στον φορέα, πρέπει να καταχωρηθεί και μια εγγραφή.

Στο πεδίο «Είδος Ανακριβούς Φωτ/φου» ο χρήστης επιλέγει από ευρετήριο ένα από τα καταχωρημένα είδη φωτ/φων που υπάρχουν ήδη στο σύστημα. Οι υπάρχουσες τιμές στο ευρετήριο εμφανίζονται όταν ο χρήστης αρχίσει να πληκτρολογεί χαρακτήρες στο πεδίο. Τότε το σύστημα αυτόματα κάνει αναζήτηση στο ευρετήριο και εμφανίζει στο χρήστη τις τιμές που ταιριάζουν με αυτά που πληκτρολογεί (σχήμα 15α).

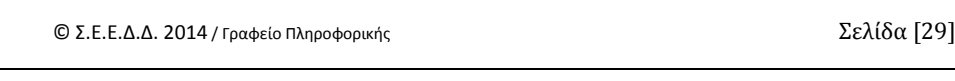

### Σχήμα 15α.

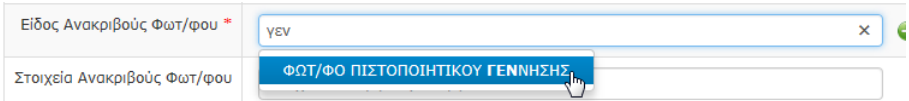

Σε περίπτωση που ο χρήστης θέλει να προσθέσει νέα τιμή στο ευρετήριο, μπορεί να το κάνει με τη χρήση του στοιχείου ελέγχου <sup>Ο Είδος Ανακριβούς Φωτ/φου</sup> που υπάρχει μετά το πεδίο. Τότε καλείται pop-up φόρμα μέσω της οποίας ο χρήστης καταχωρεί νέα τιμή στο ευρετήριο και ταυτόχρονα η τιμή αυτή αποδίδεται και στο πεδίο «Είδος Ανακριβούς Φωτ/φου» (σχήμα 15 β).

### Σχήμα 15β.

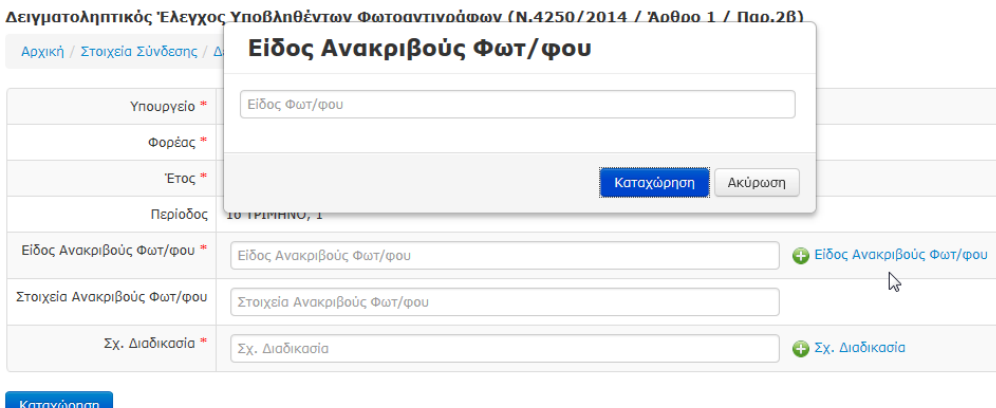

Στο πεδίο «Στοιχεία Ανακριβούς Φωτ/φου» καταχωρούνται τα στοιχεία του φωτοαντιγράφου όπως Α.Δ.Τ. ή Αρ. Πρωτοκόλλου.

Στο πεδίο «Σχ. Διαδικασία» καταχωρείται η διοικητική διαδικασία του φορέα για την οποία υποβλήθηκε το συγκεκριμένο ανακριβές φωτοαντίγραφο. Οι τιμές του πεδίου λαμβάνονται από ευρετήριο. Οι διοικητικές διαδικασίες είναι ήδη καταχωρημένες στο σύστημα και εμφανίζονται όταν ο χρήστης αρχίσει να πληκτρολογεί χαρακτήρες μέσα στο εν λόγω πεδίο (σχήμα 15γ).

# Σχήμα 15γ.

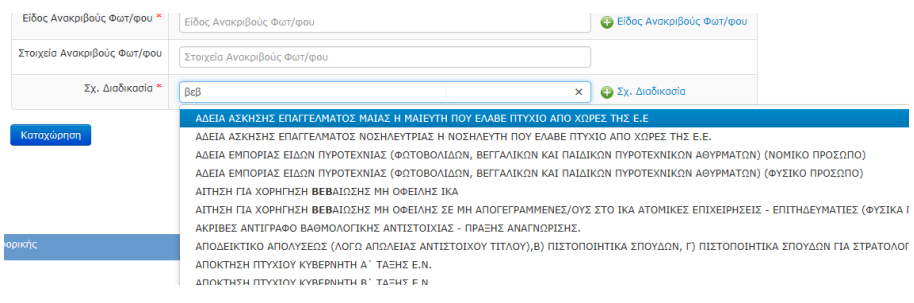

© Σ.Ε.Ε.Δ.Δ. 2014 / Γραφείο Πληροφορικής Σελίδα [30]

Σε περίπτωση που δεν υπάρχει η διοικητική διαδικασία στο ευρετήριο, ο χρήστης μπορεί να καταχωρήσει νέα με τη χρήση του στοιχείου ελέγχου <sup>το Σχ. Διαδικασία</sup> που υπάρχει μετά το πεδίο. Τότε καλείται pop-up φόρμα μέσω της οποίας ο χρήστης καταχωρεί νέα τιμή στο ευρετήριο και ταυτόχρονα η τιμή αυτή αποδίδεται και στο πεδίο «Σχ.Διαδικασία» (σχήμα 15δ).

### Σχήμα 15δ.

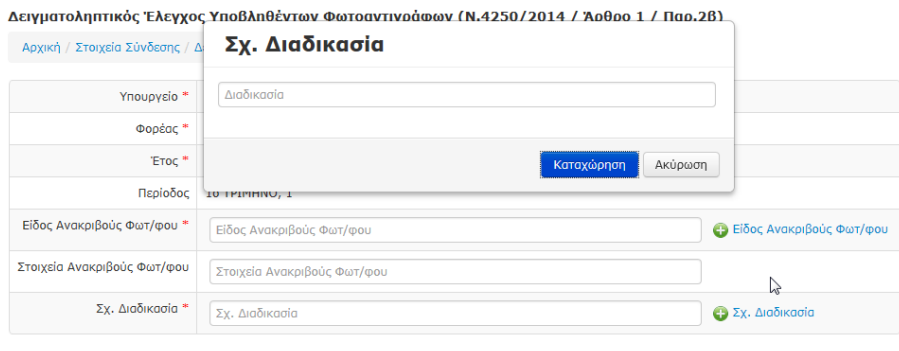

# *Επισήμανση:*

*Η προσθήκη νέων τιμών στα ευρετήρια «Είδος Ανακριβούς Φωτοαντιγράφου» και «Σχ. Διαδικασία» πρέπει να γίνεται με φειδώ και μόνο όταν η επιθυμητή τιμή δεν υπάρχει ήδη καταχωρημένη.*

Με το κουμπί καταχώρηση, ελέγχονται τα δεδομένα και εφόσον δε διαπιστωθούν λάθη, καταχωρούνται στο σύστημα. Σε περίπτωση που υπάρξει λάθος κατά τον έλεγχο των δεδομένων, η εφαρμογή εμφανίζει σχετικό μήνυμα.

### **Προσοχή:**

**Δε νοείται εγγραφή στη φόρμα «Ανακριβή / Ψευδή» αν δεν υπάρχει γι' αυτή, καταχωρημένη τιμή στα ανακριβή / ψευδή φωτοαντίγραφα της περιόδου (Υποσύστημα Δεδομένα Περιόδου). Αυτό, αν υφίσταται, αποτελεί λογικό λάθος. Το σύστημα παρόλα αυτά, χάριν ευκολίας, επιτρέπει την ύπαρξη καταχωρήσεων ανακριβών φωτοαντιγράφων, δίχως να εξαναγκάζει το χρήστη να καταχωρεί για κάθε μια απ' αυτές τα αντίστοιχα σύνολα στα Δεδομένα Περιόδου. Έτσι ο χρήστης μπορεί να καταχωρεί όλες τις περιπτώσεις ανακριβών φωτοαντιγράφων που έχει στο φορέα του και σε 2<sup>ο</sup> χρόνο να ενημερώσει το αντίστοιχο σύνολο στο υποσύστημα «Δεδομένα Περιόδου».** 

**Η ορθότητα των δεδομένων είναι ευθύνη του χρήστη. Σε κάθε περίπτωση πάντως, τα δεδομένα διασταυρώνονται και εάν εντοπιστούν λογικά λάθη, επισημαίνονται στο χρήστη.**

© Σ.Ε.Ε.Δ.Δ. 2014 / Γραφείο Πληροφορικής Σελίδα [31]

### <span id="page-32-0"></span>**6.2. Προβολή**

Με αυτή την επιλογή, εμφανίζεται η φόρμα προβολής των αναλυτικών δεδομένων της εγγραφής (σχήμα 16). Στο επάνω μέρος της φόρμας, υπάρχει το στοιχείο ελέγχου , με το οποίο ο χρήστης είναι δυνατόν να επιλέξει νέα εγγραφή, επεξεργασία ή διαγραφή της τρέχουσας εγγραφής (αυτής που προβάλλεται) και το κουμπί «Ενέργειες», μέσω του οποίου καλείται η φόρμα καταχώρησης σχετικών ενεργειών του φορέα για το συγκεκριμένο ανακριβές φωτοαντίγραφο.

### Σχήμα 16

Δειγματοληπτικός Έλεγχος Υποβληθέντων Φωτοαντιγράφων (Ν.4250/2014 / Άρθρο 1 / Παρ.2β)

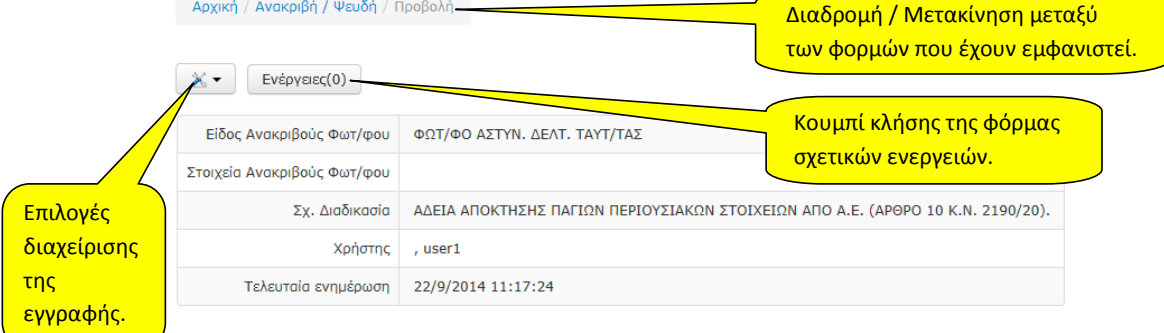

### <span id="page-32-1"></span>**6.3. Επεξεργασία**

Μέσω της επιλογής αυτής (σχήμα 17), είναι δυνατό να μεταβληθούν τα καταχωρημένα δεδομένα που αφορούν το συγκεκριμένο ανακριβές φωτοαντίγραφο.

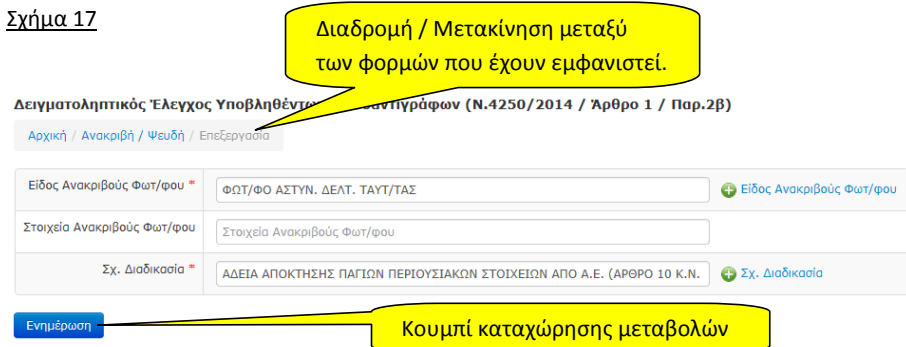

Αναφορικά με τα πεδία ευρετηρίων «Είδος Ανακριβούς Φωτοαντιγράφου» και «Σχ. Διαδικασία», ισχύουν όσα προαναφέρθηκαν στην παράγραφο 6.1. Νέα εγγραφή.

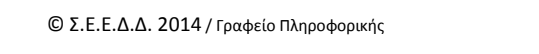

### **6.4. Διαγραφή**

<span id="page-33-0"></span>Η διαγραφή εγγραφής(ών), μπορεί να πραγματοποιηθεί με τους πιο κάτω τρόπους:

- 1) Διαγραφή μιας εγγραφής ή με πολλαπλή επιλογή εγγραφών από τη φόρμα «Ανακριβή / Ψευδή» και με τη χρήση των πλαισίων επιλογής εγγραφής(ών), όπως φαίνεται στο σχήμα 18α.
- 2) Διαγραφή μιας εγγραφής από τη φόρμα «Ανακριβή/Ψευδή / Προβολή» όπως φαίνεται στο σχήμα 18β.

Ακολουθεί παρουσίαση και των δυο πιο πάνω τρόπων διαγραφής:

# **1) Διαγραφή μιας ή πολλών εγγραφών μέσω της φόρμας «Ανακριβή / Ψευδή»**

### Σχήμα 18α

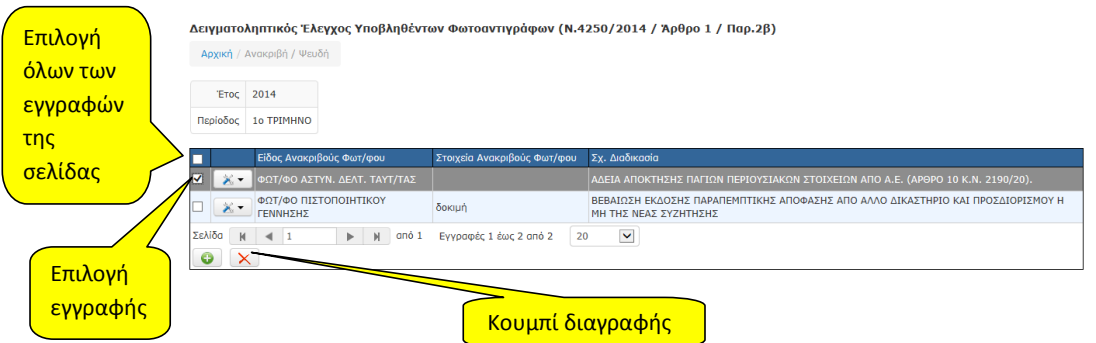

Στο πιο πάνω σχήμα ο χρήστης έχει επιλέξει μία από τις δύο εγγραφές της σελίδας για διαγραφή με τη χρήση του check box που υπάρχει αριστερά από αυτήν. Με το κουμπί «Διαγραφή» που υπάρχει στο κάτω μέρος της φόρμας, μπορεί να εκκινήσει τη διαδικασία διαγραφής των επιλεγμένων εγγραφών.

Όπως φαίνεται στο επόμενο σχήμα (σχήμα 18α1), θα εμφανιστεί μια φόρμα επιβεβαίωσης.

### Σχήμα 18α1.

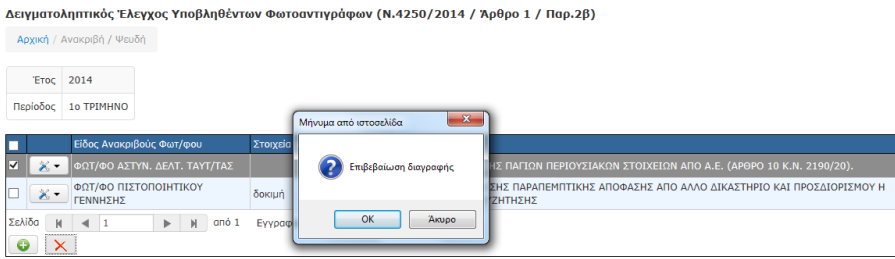

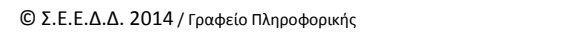

Σελίδα [33]

Αν ο χρήστης συμφωνήσει **και εφόσον οι εγγραφές δεν εμπεριέχουν σχετικές εγγραφές**, θα διαγραφούν από το σύστημα και θα εμφανιστεί μήνυμα επιτυχούς διαγραφής (σχήμα 18α2). Σε κάθε άλλη περίπτωση, ή αν δεν επιλεχθούν εγγραφές, θα εμφανιστεί μήνυμα με το λόγο ανεπιτυχούς διαγραφής των δεδομένων (σχήμα 18α3).

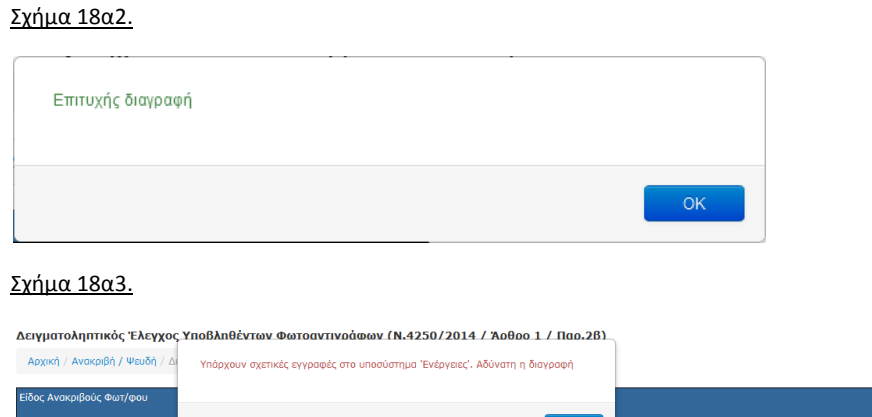

### **2. Διαγραφή μιας εγγραφής από τη φόρμα «Ανακριβή/Ψευδή / Προβολή»**

# Σχήμα 18β

ΦΩΤ/ΦΟ ΠΙΣΤ<br>ΓΕΝΝΗΣΗΣ

Επιλογές

εγγραφής

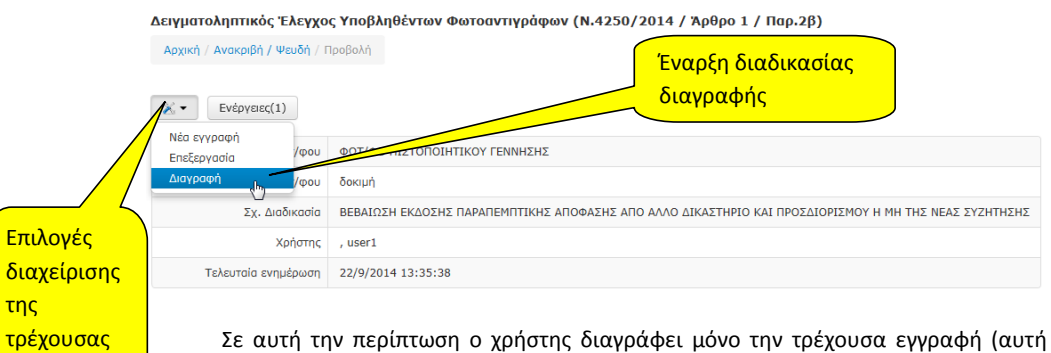

που εμφανίζεται). Κατά τα λοιπά, η διαδικασία διαγραφής δεν αλλάζει και ισχύουν όσα περιγράφηκαν και πιο πάνω, στην περίπτωση διαγραφής με πολλαπλή επιλογή εγγραφών από τη φόρμα «Ανακριβή / Ψευδή».

ΑΛΛΟ ΔΙΚΑΣΤΗΡΙΟ ΚΑΙ ΠΡΟΣΔΙΟΡΙΣΜΟΥ Η ΜΗ ΤΗΣ ΝΕΑ

### <span id="page-35-0"></span>**7. Ενέργειες**

Σε αυτή τη φόρμα καταχωρούνται οι ενέργειες του φορέα, για κάθε ανακριβές / ψευδές φωτοαντίγραφο που έχει καταχωρηθεί. (Προηγ. παράγραφος).

Ο χρήστης μπορεί να καλέσει τη φόρμα «Ενέργειες» από το μενού του στοιχείου ελέγχου  $\mathbb{X}$  - της φόρμας «Πλαστά / Παραποιημένα» (Σχήμα 19α), ή από κουμπί «Ενέργειες» της φόρμας «Πλαστά / Παραποιημένα / Προβολή» (Σχήμα 19β).

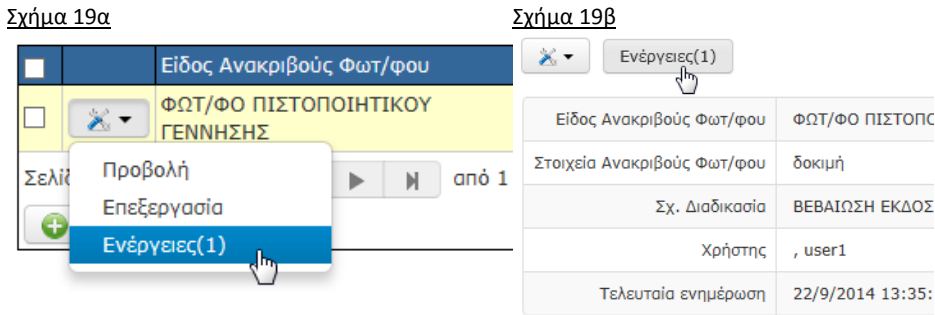

Η Γενική μορφή της φόρμας και τα στοιχεία ελέγχου της, παρουσιάζονται στο σχήμα 20α, ενώ όταν δεν έχουν καταχωρηθεί δεδομένα, η φόρμα εμφανίζει το μήνυμα «Δεν υπάρχουν δεδομένα» και ένα κουμπί μέσω του οποίου ο χρήστης μπορεί να καταχωρήσει νέα εγγραφή, όπως φαίνεται στο σχήμα 20β.

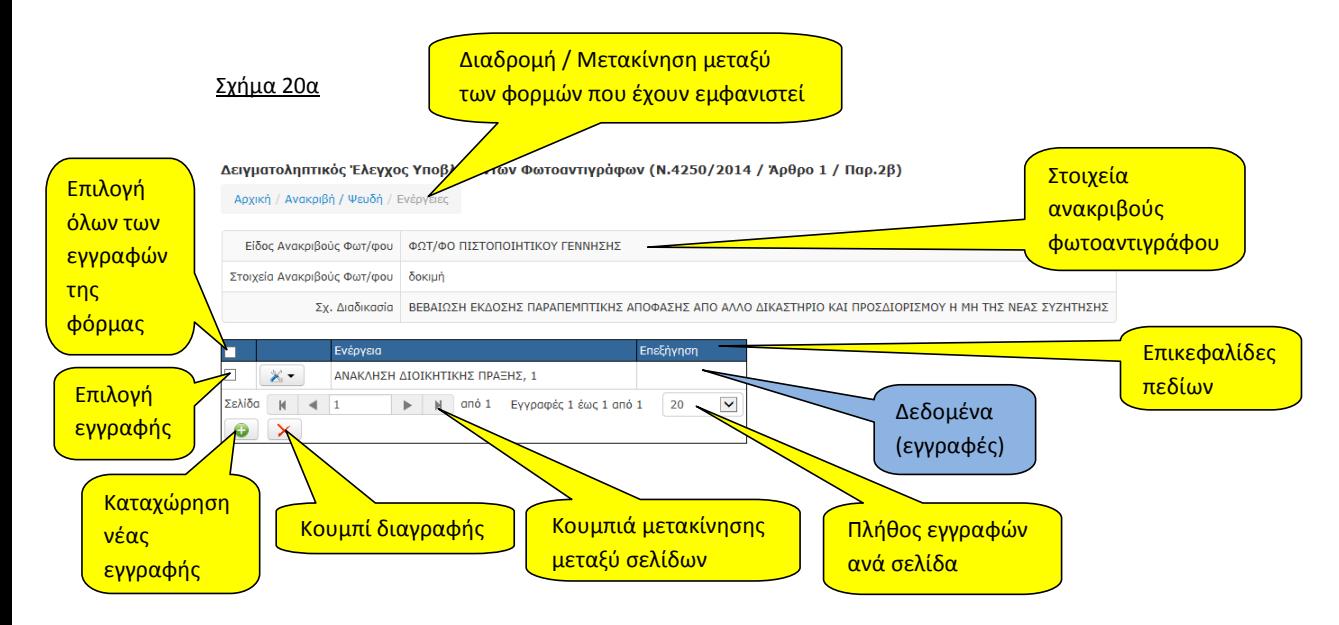

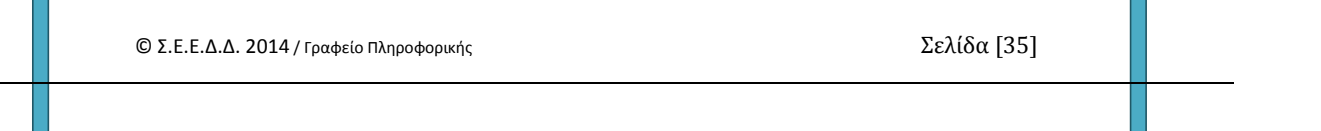

### Σχήμα 20β

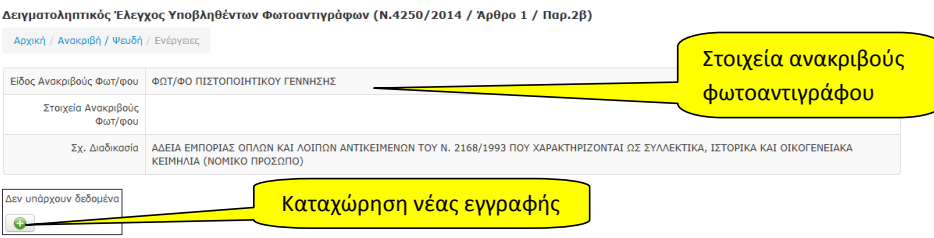

### <span id="page-36-0"></span>**7.1. Νέα εγγραφή**

Όταν ο χρήστης πατήσει το κουμπί «Νέα εγγραφή», ανοίγει η φόρμα καταχώρησης νέας ενέργειας όπως φαίνεται στο επόμενο σχήμα.

# Σχήμα 21.

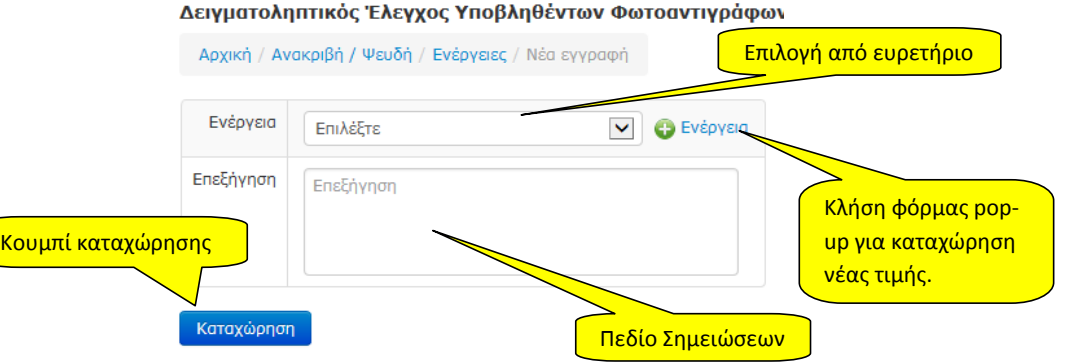

Για κάθε ανακριβές φωτοαντίγραφο, ο φορέας υποχρεούται να προβεί σε συγκεκριμένες ενέργειες. Σε αυτή τη φόρμα καταχωρούνται όλες οι ενέργειες αναλυτικά, στις οποίες έχει προβεί ο φορέας για το εν λόγω φωτοαντίγραφο. Τα δεδομένα που καταχωρούνται αυτά είναι:

Ενέργεια: Το είδος της ενέργειας: Επιλογή από λίστα (ευρετήριο).

Επεξήγηση: Κείμενο με ότι πληροφορία κρίνει ο χρήστης σχετική με την ενέργεια την οποίας καταχωρεί.

# *Επισήμανση:*

*Ο χρήστης μπορεί να καταχωρήσει πολλές ενέργειες του φορέα για κάθε καταχωρημένο ανακριβές φωτοαντίγραφο. Δεν είναι δυνατό όμως να υπάρξουν δύο ταυτόσημες ενέργειες. Κάτι τέτοιο συνιστά παραβίαση του μοναδικού κλειδιού του αρχείου των ενεργειών.*

© Σ.Ε.Ε.Δ.Δ. 2014 / Γραφείο Πληροφορικής Σελίδα [36]

Όσον αφορά την προσθήκη νέων ενεργειών στο ευρετήριο ενεργειών, ισχύουν όσα έχουν προαναφερθεί αναφορικά με την πρόσθεση τιμών σε άλλα ευρετήρια του συστήματος.

# <span id="page-37-0"></span>**7.2. Προβολή**

Με αυτή την επιλογή, εμφανίζεται η φόρμα προβολής των αναλυτικών δεδομένων μιας εγγραφής ενέργειας (σχήμα 22). Στο επάνω μέρος της φόρμας, υπάρχει το στοιχείο  $\varepsilon$ λέγχου  $\mathbb{X}$   $\star$  , με το οποίο ο χρήστης είναι δυνατό να επιλέξει νέα εγγραφή, επεξεργασία ή διαγραφή της τρέχουσας εγγραφής (αυτής που προβάλλεται).

Σχήμα 22.

Δειγματοληπτικός Έλεγχος Υποβληθέντων Φωτοαντιγράφων (Ν.4250/2014 / Άρθρο 1 / Παρ.2β) Αρχική / Ανακριβή / Ψευδή / Ενέργειες / Προβολή Διαδρομή / Μετακίνηση μεταξύ Επιλογές Υπιλογές των φορμών που έχουν εμφανιστεί.<br>διαχείρισης ενέργεια ΑΝΑΚΛΗΣΗ ΔΙΟΙΚΗΤΙΚΗΣ ΠΡΑΞΗΣ, 1 διαχείρισης Επεξήγηση της εγγραφής. Χρήστης , user1 Τελευταία Ενημέρωση 22/9/2014 14:01:38  $\mathbb{Z}$ 

# <span id="page-37-1"></span>**7.3. Επεξεργασία**

Μέσω της επιλογής αυτής (σχήμα 23), είναι δυνατό να μεταβληθούν τα καταχωρημένα δεδομένα που αφορούν μια καταχωρημένη ενέργεια.

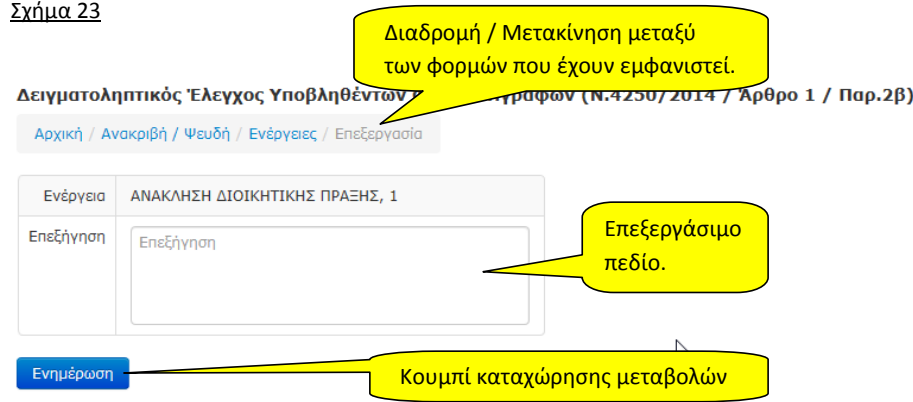

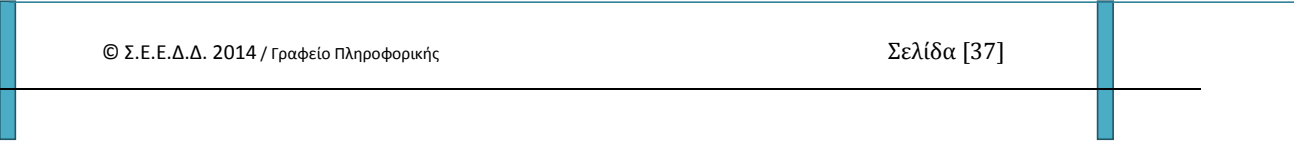

### **7.4. Διαγραφή**

<span id="page-38-0"></span>Η διαγραφή εγγραφής(ών), μπορεί να πραγματοποιηθεί με τους πιο κάτω τρόπους:

- 1) Διαγραφή μιας εγγραφής ή με πολλαπλή επιλογή εγγραφών από τη φόρμα «Ενέργειες» και με τη χρήση των πλαισίων επιλογής εγγραφής(ών), όπως φαίνεται στο σχήμα 24α.
- 2) Διαγραφή μιας εγγραφής από τη φόρμα «Ενέργειες / Προβολή» όπως φαίνεται στο σχήμα 24β.

Ακολουθεί παρουσίαση και των δυο πιο πάνω τρόπων διαγραφής:

### **1) Διαγραφή μιας ή πολλών εγγραφών μέσω της φόρμας «Ενέργειες»**

### Σχήμα 24α

Δειγματοληπτικός Έλεγχος Υποβληθέντων Φωτοαντιγράφων (Ν.4250/2014 / Άρθρο 1 / Παρ.2β) Αρχική / Ανακριβή / Ψευδή / Ενέργειες

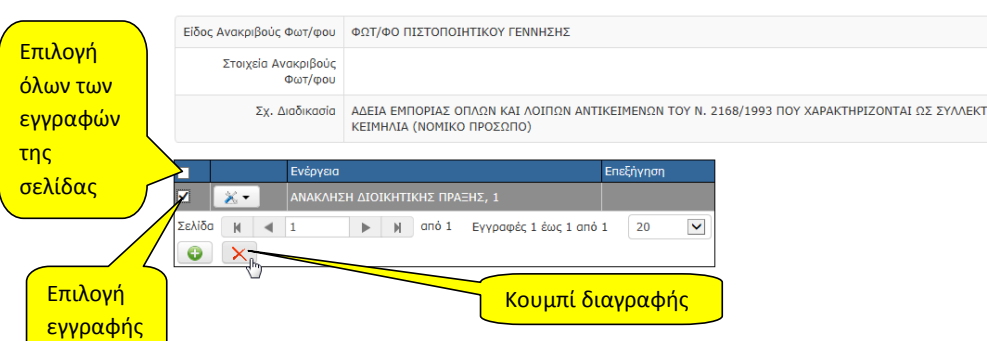

Στο πιο πάνω σχήμα ο χρήστης έχει επιλέξει μία εγγραφή της σελίδας για διαγραφή με τη χρήση του check box που υπάρχει αριστερά από αυτήν. Με το κουμπί «Διαγραφή» που υπάρχει στο κάτω μέρος της φόρμας, μπορεί να εκκινήσει τη διαδικασία διαγραφής των επιλεγμένων εγγραφών.

Όπως φαίνεται στο επόμενο σχήμα (σχήμα 24α1), θα εμφανιστεί μήνυμα επιβεβαίωσης. Αν ο χρήστης συμφωνήσει τα δεδομένα θα διαγραφούν από το σύστημα και θα εμφανιστεί μήνυμα επιτυχούς διαγραφής (σχήμα 24α2).

### Σχήμα 24α1.

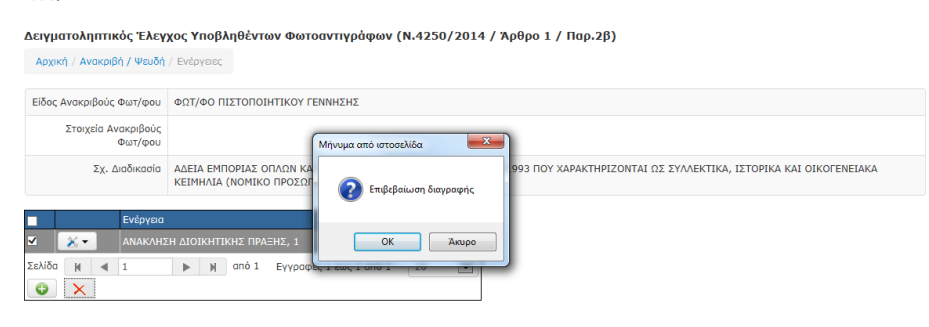

© Σ.Ε.Ε.Δ.Δ. 2014 / Γραφείο Πληροφορικής Σελίδα [38]

### Σχήμα 24α2

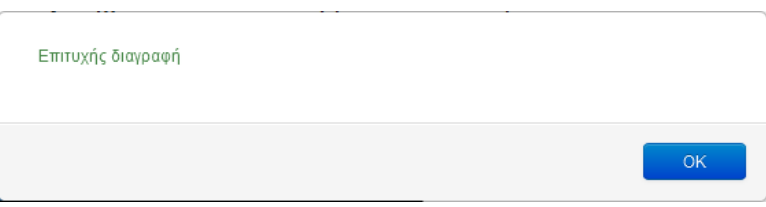

# **2) Διαγραφή μιας εγγραφής από τη φόρμα «Ενέργειες / Προβολή»**

# Σχήμα 24β

Αρχική / Ανακριβή / Ψευδή / Ενέργειες / Προβολή

Δειγματοληπτικός Έλεγχος Υποβληθέντων Φωτοαντιγράφων (Ν.4250/2014 / Άρθρο 1 / Παρ.2β)

 $\times$  -Νέα εγγραφή Έναρξη διαδικασίας ΑΝΑΚΛΗΣΗ ΔΙΟΙΚΗΤΙΚΗΣ ΠΡΑΞΗΣ, 1 Επεξεργασία διαγραφήςΕπιλογές Διαγραφή διαχείρισης , user1 Χρήστης της 22/9/2014 13:41:00 Τελευταία Ενημέρωση τρέχουσας εγγραφής

Σε αυτή την περίπτωση ο χρήστης διαγράφει μόνο την τρέχουσα εγγραφή (αυτή που εμφανίζεται). Κατά τα λοιπά, η διαδικασία διαγραφής δεν αλλάζει και ισχύουν όσα περιγράφηκαν και πιο πάνω, στην περίπτωση διαγραφής με πολλαπλή επιλογή εγγραφών από τη φόρμα «Ενέργειες».

# <span id="page-40-0"></span>**8. Ευρετήρια**

Στο menu που υπάρχει στο αριστερό μέρος της σελίδας της εφαρμογής, ο χρήστης μπορεί να έχει πρόσβαση στα ευρετήρια που υπάρχουν στην εφαρμογή (σχήμα 25).

Σχήμα 25.

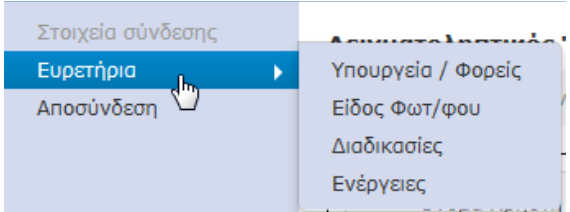

Τα διαθέσιμα στους χρήστες φορέων ευρετήρια καθώς και τα δικαιώματα που έχουν παραχωρηθεί σε αυτούς γι αυτά είναι:

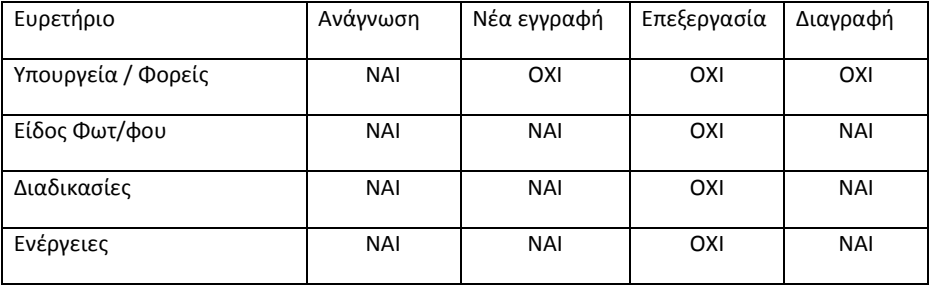

# *ΠΡΟΣΟΧΗ !!!*

*Το ότι παρέχεται δυνατότητα στους χρήστες των φορέων να εισάγουν δεδομένα στα ευρετήρια του συστήματος, δεν αναιρεί τον γενικό κανόνα που διέπει το σύστημα βάσει του οποίου η προσθήκη νέων τιμών στα ευρετήρια πρέπει να γίνεται με φειδώ και μόνο όταν η επιθυμητή τιμή δεν υπάρχει ήδη καταχωρημένη.*

© Σ.Ε.Ε.Δ.Δ. 2014 / Γραφείο Πληροφορικής Σελίδα [40]

### <span id="page-41-0"></span>**8.1. Υπουργεία / Φορείς.**

Εμφανίζονται όλοι οι φορείς ανά εποπτεύον υπουργείο. Στη φόρμα που ανοίγει (σχήμα 26), εμφανίζονται τα υπουργεία.

### Σχήμα 26.

Δειγματοληπτικός Έλεγχος Υποβληθέντων Φωτοαντιγράφων (Ν.4250/2014 / Άρθρο 1 / Παρ.2) Αρχική / Υπουργεία

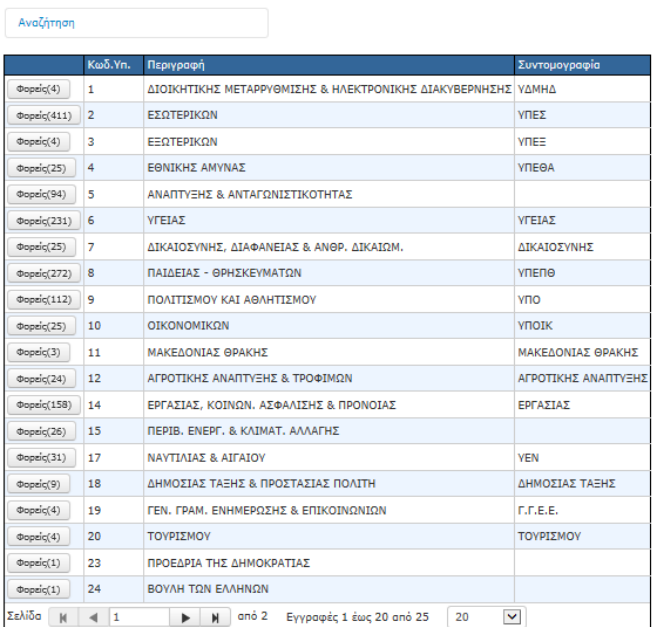

Στο επάνω μέρος της φόρμας υπάρχει η δυνατότητα αναζήτησης η οποία ενεργοποιείται με τη χρήση του στοιχείου ελέγχου «Αναζήτηση» το οποίο όταν πατηθεί, εμφανίζονται οι επιλογές που απεικονίζονται στο πιο κάτω σχήμα.

### Σχήμα 27.

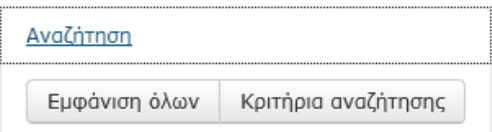

Με το κουμπί «Κριτήρια αναζήτησης» ανοίγει φόρμα στην οποία εισάγονται δεδομένα του φίλτρου αναζήτησης που θα εφαρμοστεί (σχήμα 28).

© Σ.Ε.Ε.Δ.Δ. 2014 / Γραφείο Πληροφορικής Σελίδα [41]

# Σχήμα 28.

# Δειγματοληπτικός Έλεγχος Υποβληθέντων Φωτοαντιγ

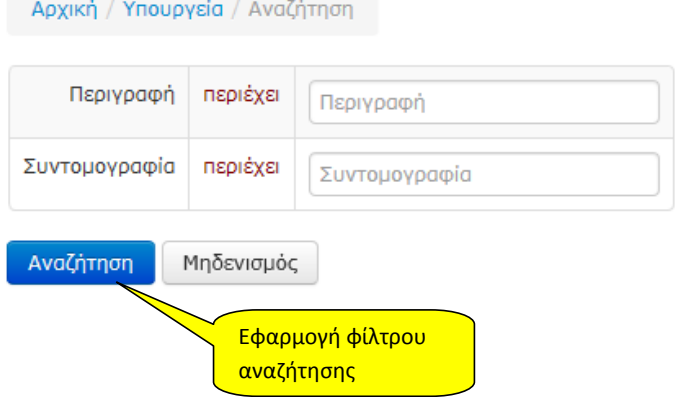

Με τη χρήση του κουμπιού «Αναζήτηση» τα δεδομένα της η φόρμας των υπουργείων θα φιλτραριστούν και θα εμφανιστούν μόνο όσα δεδομένα πληρούν τα κριτήρια έθεσε ο χρήστης στην ανωτέρω φόρμα.

*Προσοχή. Εάν εφαρμοστεί ένα φίλτρο στα δεδομένα μιας φόρμας, αυτό παραμένει ενεργό έως ότου ο χρήστης πατήσει το κουμπί «Εμφάνιση όλων» (σχήμα 27).*

© Σ.Ε.Ε.Δ.Δ. 2014 / Γραφείο Πληροφορικής Σελίδα [42]

Όταν ο χρήστης επιλέξει την επιλογή «Φορείς», θα ανοίξει η φόρμα των φορέων του συγκεκριμένου υπουργείου (σχήμα 29).

## Σχήμα 29.

Δειγματοληπτικός Έλεγχος Υποβληθέντων Φωτοαντιγράφων (Ν.4250/2014 / Άρθρο 1 / Παρ.2β)

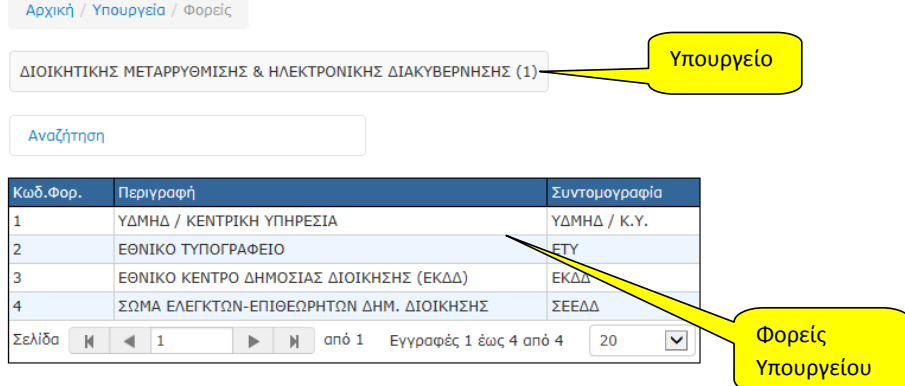

Και σε αυτή τη φόρμα υπάρχει δυνατότητα αναζήτησης αντίστοιχη με αυτή που περιγράφεται στην προηγούμενη φόρμα (Υπουργεία).

*Οι χρήστες των φορέων δεν έχουν δικαιώματα μεταβολής των δεδομένων των Υπουργείων / Φορέων που είναι ήδη καταχωρημένοι στο σύστημα.*

© Σ.Ε.Ε.Δ.Δ. 2014 / Γραφείο Πληροφορικής Σελίδα [43]

### <span id="page-44-0"></span>**8.2. Είδος Φωτ/φου.**

Η γενική μορφή της φόρμας και τα στοιχεία ελέγχου της είναι αυτή που φαίνεται στο επόμενο σχήμα.

# Σχήμα 30.

### Δειγματοληπτικός Έλεγχος Υποβληθέντων Φωτοαντιγράφων (Ν.4250/2014 / Άρθρο 1 / Παρ.2β)

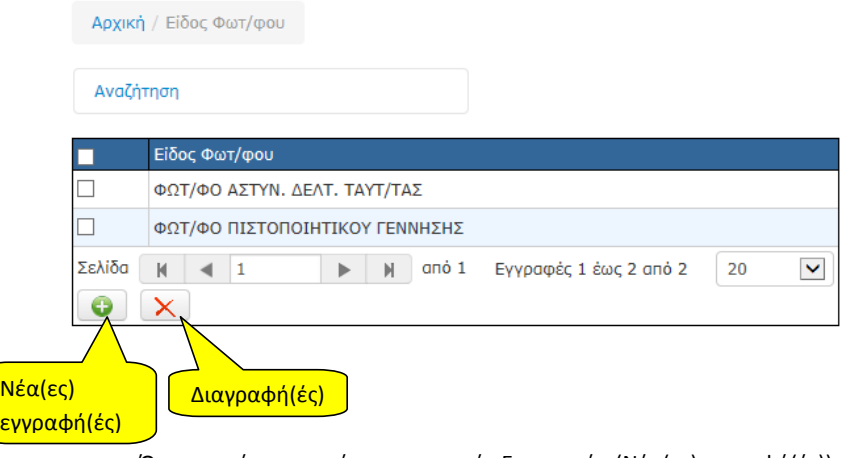

Όταν ο χρήστης πατήσει το κουμπί «Εισαγωγή» (Νέα(ες) εγγραφή(ές)), τότε ανοίγει μια φόρμα με δέκα(10) κενές γραμμές στις οποίες ο χρήστης μπορεί να προσθέσει νέα είδη φωτοαντιγράφων στο εν λόγω ευρετήριο.

# Σχήμα 31.

Αρχική / Είδος Φωτ/φου Είδος Φωτ/φου Χ Διαγραφή Είδος Φωτ/φου Χ Διαγραφή Είδος Φωτ/φοι Διαγραφή γραμμήςΧ Διαγραφή Είδος Φωτ/φου Χ Διαγραφή | Είδος Φωτ/φου Είδος Φωτ/φου **X** Διαγραφή **X** Διαγραφή Είδος Φωτ/φου Είδος Φωτ/φου **X** Διαγραφή **X** Διαγραφή Είδος Φωτ/φου **X** Διαγραφή Είδος Φωτ/φου **X** Διαγραφή Είδος Φωτ/φου Elegywyn  $\mathsf{\overline{X}}$  Аки́ра Προσθήκη κενής Καταχώρηση όλων των Ακύρωση εισηγμένων γραμμής εισηγμένων εγγραφών εγγραφών

© Σ.Ε.Ε.Δ.Δ. 2014 / Γραφείο Πληροφορικής Σελίδα [44]

### Επισήμανση:

Το ότι ανοίγουν 10 κενές εγγραφές δε σημαίνει ότι θα εισαχθούν υποχρεωτικά δέκα νέα είδη. Θα εισαχθούν οι εγγραφές στις οποίες ο χρήστης θα πληκτρολογήσει δεδομένα.

Αναφορικά με τη διαγραφή εγγραφών από το ευρετήριο «Είδος φωτοαντιγράφου» ισχύουν όσα έχουν περιγραφεί σε προηγούμενες ενότητες του παρόντος καθώς και οι περιορισμοί του συστήματος όταν υπάρχουν σχετικά δεδομένα.

### <span id="page-45-0"></span>**8.3. Διαδικασίες.**

Η γενική μορφή της φόρμας και τα στοιχεία ελέγχου της είναι αυτή που φαίνεται στο επόμενο σχήμα.

### Σχήμα 32.

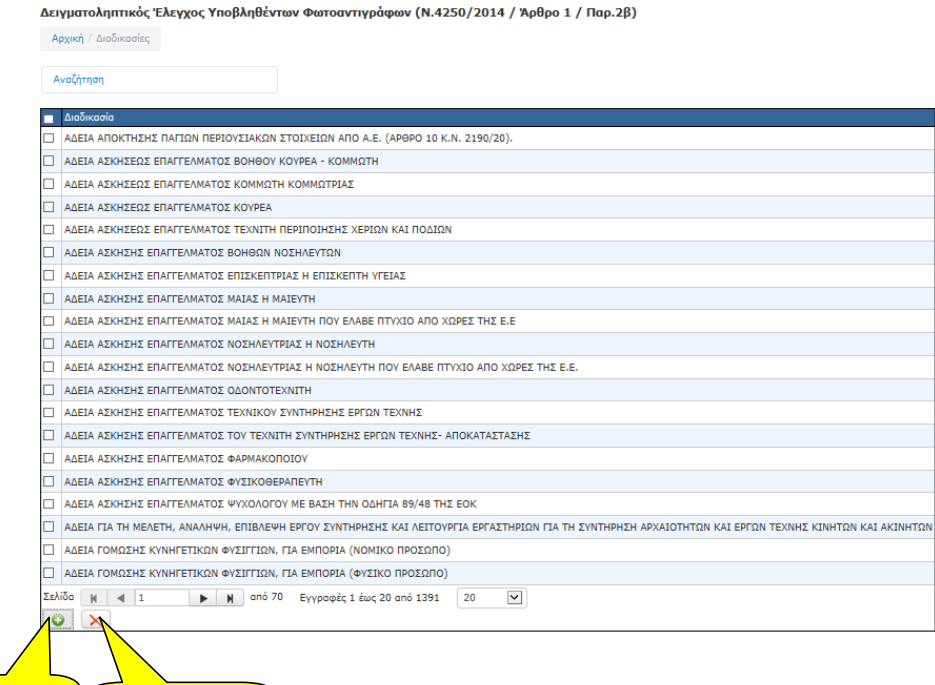

Νέα(ες) εγγραφή(ές) Διαγραφή(ές)

© Σ.Ε.Ε.Δ.Δ. 2014 / Γραφείο Πληροφορικής Σελίδα [45]

Όταν ο χρήστης πατήσει το κουμπί «Εισαγωγή» (Νέα(ες) εγγραφή(ές)), τότε ανοίγει μια φόρμα με δέκα(10) κενές γραμμές στις οποίες ο χρήστης μπορεί να προσθέσει νέες διαδικασίες.

Σχήμα 33.

\_\_\_\_\_\_

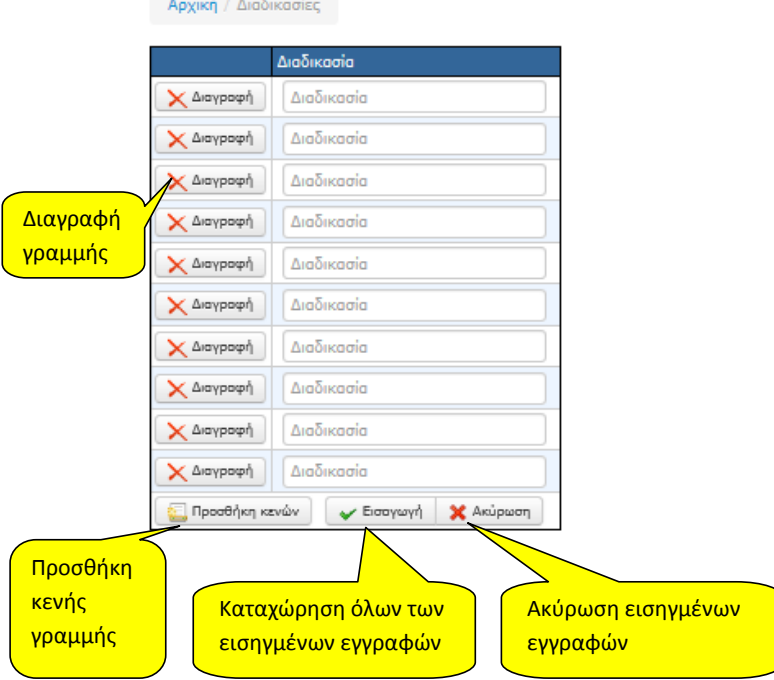

# Επισήμανση:

Το ότι ανοίγουν 10 κενές εγγραφές δε σημαίνει ότι θα εισαχθούν υποχρεωτικά δέκα νέες διαδικασίες. Θα εισαχθούν οι εγγραφές στις οποίες ο χρήστης θα πληκτρολογήσει δεδομένα.

Αναφορικά με τη διαγραφή εγγραφών από το ευρετήριο «Διαδικασίες» ισχύουν όσα έχουν περιγραφεί σε προηγούμενες ενότητες του παρόντος καθώς και οι περιορισμοί του συστήματος όταν υπάρχουν σχετικά δεδομένα. Δηλαδή μια διαδικασία είναι αδύνατο να σβηστεί όταν υπάρχουν εγγραφές σχετικές με αυτή.

© Σ.Ε.Ε.Δ.Δ. 2014 / Γραφείο Πληροφορικής Σελίδα [46]

# <span id="page-47-0"></span>**8.4. Ενέργειες.**

Η γενική μορφή της φόρμας και τα στοιχεία ελέγχου της είναι αυτή που φαίνεται στο επόμενο σχήμα.

# Σχήμα 34.

Δειγματοληπτικός Έλεγχος Υποβληθέντων Φωτοαντιγράφων (Ν.4250/2014 / Άρθρο 1 / Παρ.2β)

Αρχική / Ενέργειες

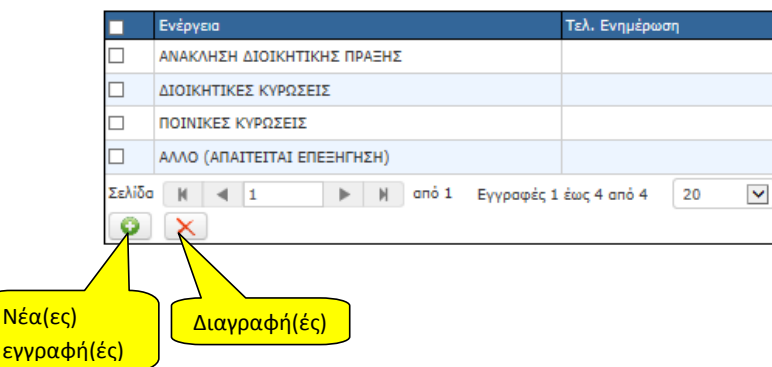

Όταν ο χρήστης πατήσει το κουμπί «Εισαγωγή» (Νέα(ες) εγγραφή(ές)), τότε ανοίγει μια φόρμα με δέκα(10) κενές γραμμές στις οποίες ο χρήστης μπορεί να προσθέσει νέες ενέργειες.

### Σχήμα 35.

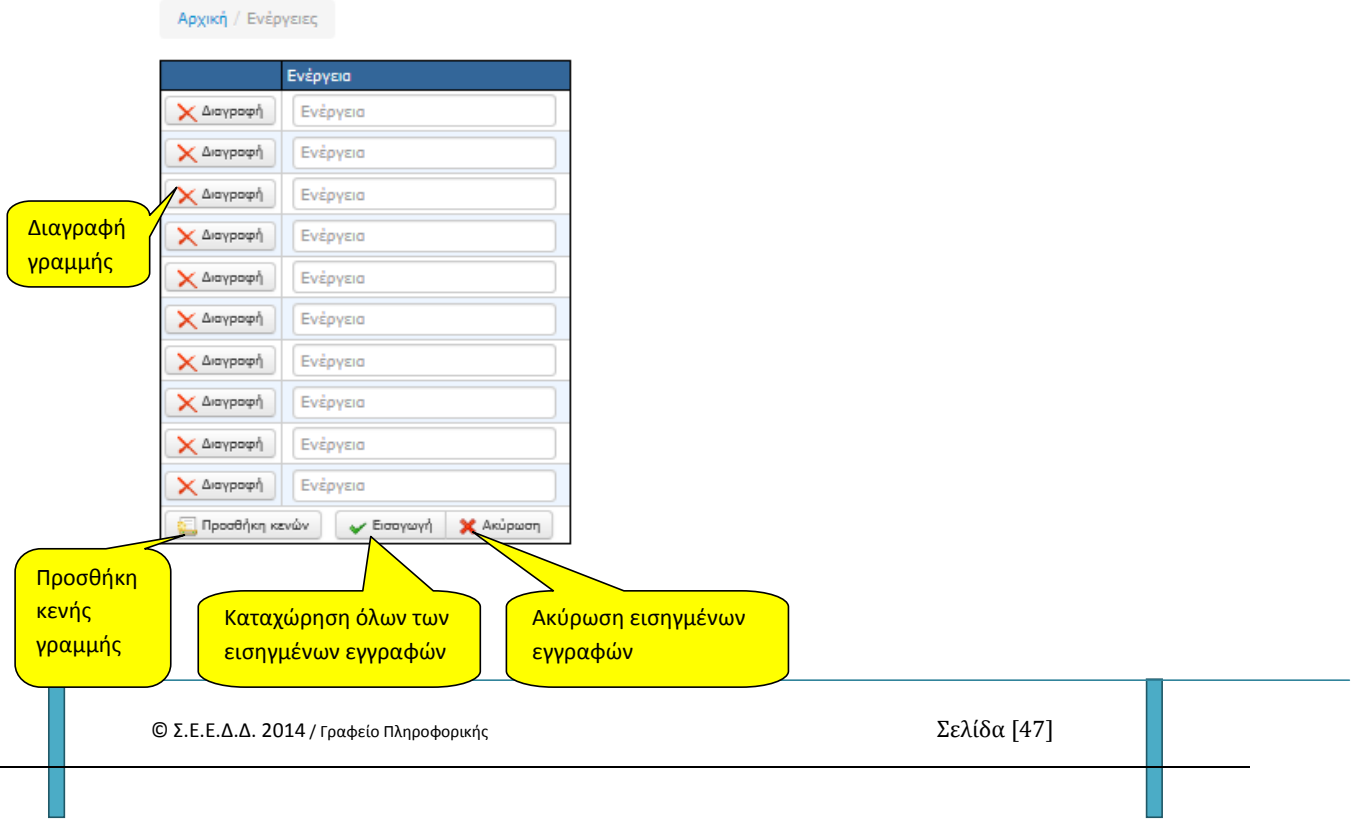

## Επισήμανση:

Το ότι ανοίγουν 10 κενές εγγραφές δε σημαίνει ότι θα εισαχθούν υποχρεωτικά δέκα νέες ενέργειες. Θα εισαχθούν οι εγγραφές στις οποίες ο χρήστης θα πληκτρολογήσει δεδομένα.

Αναφορικά με τη διαγραφή εγγραφών από το ευρετήριο «Ενέργειες» ισχύουν όσα έχουν περιγραφεί σε προηγούμενες ενότητες του παρόντος καθώς και οι περιορισμοί του συστήματος όταν υπάρχουν σχετικά δεδομένα. Δηλαδή μια ενέργεια είναι αδύνατο να σβηστεί όταν υπάρχουν εγγραφές σχετικές με αυτή.

© Σ.Ε.Ε.Δ.Δ. 2014 / Γραφείο Πληροφορικής Σελίδα [48]

# <span id="page-49-0"></span>**9. Υποστήριξη Συστήματος**

Τα πιο κάτω στελέχη του Υ.Δ.Μ. & Η.Δ. και του Σ.Ε.Ε.Δ.Δ. έχουν επιφορτιστεί την υποστήριξη των χρηστών των φορέων:

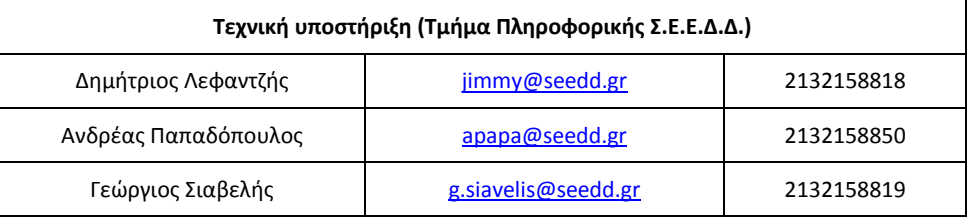

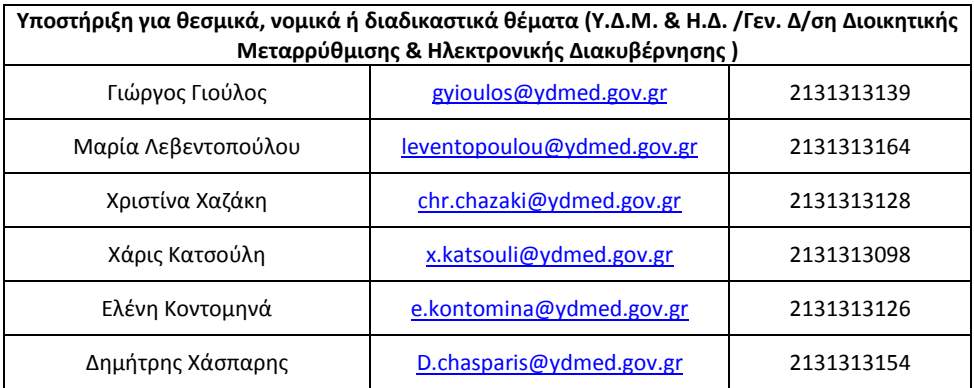

© Σ.Ε.Ε.Δ.Δ. 2014 / Γραφείο Πληροφορικής Σελίδα [49]